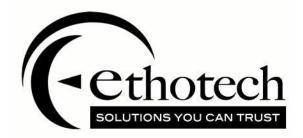

# SavvyComp v16.1.0.1

For Microsoft Dynamics 365 Business Central v16

| Copyright               | Manual copyright $\ensuremath{\textcircled{O}}$ 2020 EthoTech, Inc. All rights reserved.                                                                                                    |
|-------------------------|----------------------------------------------------------------------------------------------------|
|                         | Your right to copy this documentation is limited by copyright law. Making<br>unauthorized copies, adaptations, compilations, or derivative works for<br>commercial distribution is prohibited and constitutes a punishable violation<br>of the law.                                                                                                    |
|                         | Unless otherwise noted, all names of companies, products, street addresses,<br>and persons contained herein are fictitious and are used solely to document<br>the use of this product.                                                                                                    |
| Trademarks              | All company or product names mentioned are trademarks or registered trademarks of EthoTech, Inc., or of their respective holders.                                                                                                    |
| Warranty                | EthoTech disclaims any warranty regarding the sample code contained in this documentation, including the warranties of merchantability and fitness for a particular purpose.                                                                                                    |
| Limitation of liability | The content of this manual is furnished for informational use only, is subject<br>to change without notice, and should not be construed as a commitment by<br>EthoTech. EthoTech assumes no responsibility or liability for any errors or<br>inaccuracies that may appear in this manual. Neither EthoTech nor anyone<br>else who has been involved in the creation, production or delivery of this<br>documentation shall be liable for any indirect, incidental, special, exemplary<br>or consequential damages, including but not limited to any loss of anticipated<br>profit or benefits, resulting from the use of this documentation or sample<br>code. |
| Terms and Conditions    | Use of this software service is covered by EthoTech, Inc's <u>Application Terms</u><br>and <u>Conditions</u> . If you have any questions, please call EthoTech at 678-384-<br>7500.                                                                                                    |
| Publication date        | June 2020                                                                                                    |

**Publication date** 

June 2020

## Contents

| Prerequisites                       | 7  |
|-------------------------------------|----|
| SavvyComp Pages in Business Central | 7  |
| Product Overview                    | 7  |
| Setup                               | 8  |
| Designing the Compensation Matrix   | 8  |
| Compensation Groups                 | 8  |
| Salesperson Compensation Groups     | 8  |
| Customer Compensation Groups        | 8  |
| Item Compensation Groups            | 9  |
| Job Compensation Groups             | 9  |
| User-Defined Compensation Groups    | 9  |
| Group Assignments                   | 9  |
| Wildcards                           | 9  |
| Complete Matrix                     | 13 |
| Compensation Rate Types             | 13 |
| Compensation Rates                  | 15 |
| Complete Matrix & Rates             | 16 |
| Who Receives Compensation           | 17 |
| Compensation Document               | 17 |
| Additional Salesperson Assignments  | 17 |
| Compensation Splits                 | 18 |
| SavvyComp Compensation Setup        | 19 |
| Navigation                          | 19 |
| Main                                | 19 |
| Sales Documents                     | 20 |
| Document Types                      | 20 |
| Sales Document Line Types           | 21 |
| GL Account Items                    | 22 |
| Items                               | 22 |
| Resource Items                      | 22 |
| Charge Items                        | 23 |
| Fixed Asset Items                   | 23 |

| 23 |
|----|
| 23 |
| 24 |
| 25 |
| 25 |
| 25 |
| 26 |
| 26 |
| 26 |
| 27 |
| 28 |
| 28 |
| 28 |
| 28 |
| 29 |
| 29 |
| 29 |
| 30 |
| 30 |
| 30 |
| 30 |
| 31 |
| 32 |
| 33 |
| 34 |
| 34 |
| 34 |
| 34 |
| 35 |
| 35 |
| 35 |
| 35 |
| 35 |
|    |

| Overview                                      |    |
|-----------------------------------------------|----|
| General                                       |    |
| Codes                                         |    |
| Compensation Group Assignment                 |    |
| SavvyComp Compensation Payment Schedule Setup |    |
| Navigation                                    |    |
| Entry                                         |    |
| SavvyComp Salesperson Class Setup             |    |
| Navigation                                    |    |
| Entry                                         |    |
| SavvyComp Salesperson Setup List              |    |
| Navigation                                    |    |
| List                                          |    |
| SavvyComp Salesperson Setup                   | 40 |
| Navigation                                    | 40 |
| General                                       | 40 |
| Compensation Processing                       | 41 |
| Compensation Group Assignment                 | 41 |
| Salesperson Inactive Dates                    | 42 |
| SavvyComp Customer Setup List                 | 42 |
| Navigation                                    | 42 |
| List                                          | 42 |
| SavvyComp Customer Setup                      | 43 |
| Navigation                                    | 43 |
| Overview                                      | 43 |
| General                                       | 43 |
| Compensation Group Assignment                 | 43 |
| User-Defined Assignment                       | 44 |
| SavvyComp Item Setup List                     | 44 |
| Navigation                                    | 44 |
| List                                          |    |
| SavvyComp Item Setup                          | 45 |
| Navigation                                    | 45 |

| Overview                                       | 45 |
|------------------------------------------------|----|
| General                                        | 45 |
| Compensation Group Assignment                  | 46 |
| SavvyComp Job Comp. Group Assign Setup         | 47 |
| Navigation                                     | 47 |
| Entry                                          | 47 |
| SavvyComp Customer Salesperson Assignments     |    |
| Navigation                                     |    |
| List                                           |    |
| SavvyComp Customer Salesperson Assignment      |    |
| Navigation                                     |    |
| Entry                                          |    |
| SavvyComp Item Salesperson Assignments         | 50 |
| Navigation                                     | 50 |
| List                                           | 50 |
| SavvyComp Item Salesperson Assignment          | 51 |
| Navigation                                     | 51 |
| Entry                                          | 51 |
| SavvyComp User-Defined Salesperson Assignments | 52 |
| Navigation                                     | 52 |
| List                                           | 52 |
| SavvyComp User-Defined Salesperson Assignment  | 52 |
| Navigation                                     | 52 |
| Entry                                          | 53 |
| SavvyComp Territory Salesperson Assignments    | 53 |
| Navigation                                     | 53 |
| List                                           | 54 |
| SavvyComp Territory Salesperson Assignment     | 54 |
| Navigation                                     | 54 |
| Entry                                          | 55 |
| SavvyComp Salesperson From Priority Setup      | 55 |
| Navigation                                     | 55 |
| Entry                                          | 56 |

| Priority Usage                               | 56 |
|----------------------------------------------|----|
| Priority Reorder                             | 56 |
| Actions                                      | 56 |
| Сору                                         | 57 |
| Delete                                       | 57 |
| Compensation Documents                       | 57 |
| Overview                                     | 57 |
| Posted Sales Invoice                         | 57 |
| Navigation                                   | 57 |
| Process                                      | 58 |
| Create Compensation Invoice                  | 58 |
| Open Compensation Invoice                    | 58 |
| Posted Sales Credit Memo                     | 58 |
| Navigation                                   | 58 |
| Process                                      | 59 |
| Create Compensation Credit Memo              | 59 |
| Open Compensation Credit Memo                | 59 |
| SavvyComp Sales Document                     | 59 |
| Navigation                                   | 59 |
| Entry                                        | 60 |
| Actions                                      | 61 |
| Create Salesperson Compensation              | 61 |
| Open Compensation Documents                  | 61 |
| SavvyComp Salesperson Compensation Documents | 62 |
| Navigation                                   | 62 |
| List                                         | 62 |
| SavvyComp Salesperson Compensation Document  | 63 |
| Navigation                                   | 63 |
| General                                      | 63 |
| Lines                                        | 63 |
| Line Calculations                            | 63 |

## Prerequisites

This document assumes a working knowledge of Microsoft Dynamics 365 Business Central, hereafter referred to as Business Central.

## SavvyComp Pages in Business Central

Use the Business Central search pane to open the SavvyComp pages referred to in this document.

## **Product Overview**

SavvyComp is designed to help you calculate variable compensation amounts – commissions, royalties, bonuses, etc. – for sales documents within Business Central.

Compensation calculations are performed for Business Central's salespeople, but you're not limited to employee sales reps; we defined Salesperson as any entity for which you need a calculation performed, including non-employee reps, distribution companies, brokers, and royalty recipients – authors, inventors, license holders, etc. You can assign salespeople to different Business Central entities – Customers, Item Type / No. combinations (entities that may appear on a sales document line), Territories, etc. Compensation splits can be automated for all these assignments.

Information that appears on a sales document / document line may be overridden for the purposes of calculating compensation without affecting the actual sales document. You can edit compensation documents after the associated sales documents are posted.

A currency may be assigned per salesperson, allowing compensation to be created in the salesperson's currency regardless of the currency assigned to a sales document. Compensation rates may be set up per currency.

## Setup

### Designing the Compensation Matrix

SavvyComp uses a five-dimensional matrix – salesperson, customer, item, job, and user-defined<sup>1</sup> – to determine the compensation calculation details for a salesperson's compensation line (a salesperson's compensation line is associated with a Business Central sales document line). Designing the matrix is the most intricate part of setting up the system.

<sup>1</sup> A user-defined value can be entered for a sales document line.

Example: your company supplies restaurants, and each of your customers is assigned to a delivery route, and compensation rates vary by route. You create a user-defined value to represent each route and assign the appropriate value to each customer. When a sales document is created, SavvyComp assigns the customer's user-defined value (route) to the document.

### **Compensation Groups**

Assigning compensation calculation details (rate type, rate % / rate amount, etc.) to every combination of salesperson, customer, item, and job in your system (setting aside jobs, user-defined values, and sales document line item types – G/L Accounts, Resources, etc.) would be onerous: if you have 10 salespeople, 200 customers, and 50 items, you'd have 100,000 [10\*200\*50] matrix lines to maintain! SavvyComp utilizes Compensation Groups to ease the burden.

### Salesperson Compensation Groups

To determine how many Salesperson Compensation Groups you'll need, consider this question: if different salespeople sell the same item to the same customer, does the compensation rate vary? If the answer is no, then you only need one Salesperson Compensation Group. If the answer is yes, then you need as many Salesperson Compensation Groups as you have compensation rates that vary by salesperson.

### Example:

Your business sells office furniture in Knoxville, Tennessee, and your 10 salespeople fall into two compensation plans: reps are paid on one rate schedule and managers are paid on another. You'll need two Salesperson Compensation Groups: call them REP and MANAGER.

### Customer Compensation Groups

To determine how many Customer Compensation Groups you'll need, consider this question: if the same salesperson sells the same item to different customers, does the compensation rate vary? If the answer is no, then you only need one Customer Compensation Group. If the answer is yes, then you need as many Customer Compensation Groups as you have compensation rates that vary by customer.

### Example:

Let's say your 200 customers fall into two categories for compensation: retail customers and wholesale customers. You'll need two Customer Compensation Groups: call them RETAIL and WHOLESALE.

### Item Compensation Groups

To determine how many Item Compensation Groups you'll need, consider this question: if the same salesperson sells different items to the same customer, does the compensation rate vary? If the answer is no, then you only need one Item Compensation Group. If the answer is yes, then you need as many Item Compensation Groups as you have compensation rates that vary by item.

### Example:

Let's say your 50 items fall into three categories for compensation: chairs, tables, and conference room bundles. You'll need three Item Compensation Groups: call them CHAIR, TABLE, and CONFERENCE.

Again, setting aside jobs, user-defined values, and other sales document line item types – G/L Accounts, Resources, etc. – you now have 12 [2\*2\*3] matrix lines to maintain rather than 100,000!

### Job Compensation Groups

Do you pay different rates for different jobs? If the answer is No, you'll only need one Job Compensation Group; otherwise, you'll need more – I think you get the idea.

### User-Defined Compensation Groups

Do you pay different rates for different user-defined values? Using the delivery route example, if the same driver sells the same items on two different routes, does the compensation rate vary? If the answer is No, then you only need one User-Defined Compensation Group; otherwise, you'll need more...

### Group Assignments

You've created your compensation groups and entered each group combination in the matrix along with the appropriate calculation details, but one more step is required for the salesperson compensation lines to calculate for a sales document line: you must assign the appropriate group to each salesperson, customer, item, job, and user-defined value.

### Wildcards

What if you don't utilize jobs, or you don't need user-defined value, or the compensation rate doesn't vary based on item, or customer, etc.? You're probably wonder why you need to set up compensation groups to handle scenarios that don't apply to you. Good news – you don't!

When you're entering group combinations into the matrix SavvyComp allows you to enter an asterisk (\*) rather than a specific compensation group value. We refer to the \* as a wildcard – it evaluates as "any group value".

Example:

Let's say you don't utilize jobs or user-define values.

When entering compensation groups in the matrix, you enter \* in place of an actual Job Compensation Group or User-Defined Compensation Group.

| Salesperson | Customer Comp | Item Comp Group | Job Comp | User-Defined | Row # |
|-------------|---------------|-----------------|----------|--------------|-------|
| Comp Group  | Group         |                 | Group    | Comp Group   |       |
| MANAGER     | RETAIL        | CHAIR           | *        | *            | 1     |
| MANAGER     | RETAIL        | CONFERENCE      | *        | *            | 2     |
| MANAGER     | RETAIL        | TABLE           | *        | *            | 3     |
| MANAGER     | WAREHOUSE     | CHAIR           | *        | *            | 4     |
| MANAGER     | WAREHOUSE     | CONFERENCE      | *        | *            | 5     |
| MANAGER     | WAREHOUSE     | TABLE           | *        | *            | 6     |
| REP         | RETAIL        | CHAIR           | *        | *            | 7     |
| REP         | RETAIL        | CONFERENCE      | *        | *            | 8     |
| REP         | RETAIL        | TABLE           | *        | *            | 9     |
| REP         | WAREHOUSE     | CHAIR           | *        | *            | 10    |
| REP         | WAREHOUSE     | CONFERENCE      | *        | *            | 11    |
| REP         | WAREHOUSE     | TABLE           | *        | *            | 12    |

Matrix Setup:

Let's take our example to the next level. What if only 5 of your 200 customers are retail customers? Instead of assigning 195 customers to the WHOLESALE compensation group and 5 customers to the RETAIL compensation group, use the wildcard functionality to handle the bulk of the work:

Matrix Setup:

| Salesperson | Customer   | Item Comp Group | Job Comp | User-Defined | Row # |
|-------------|------------|-----------------|----------|--------------|-------|
| Comp Group  | Comp Group |                 | Group    | Comp Group   |       |
| MANAGER     | *          | CHAIR           | *        | *            | 1     |
| MANAGER     | *          | CONFERENCE      | *        | *            | 2     |
| MANAGER     | *          | TABLE           | *        | *            | 3     |
| MANAGER     | RETAIL     | CHAIR           | *        | *            | 4     |
| MANAGER     | RETAIL     | CONFERENCE      | *        | *            | 5     |
| MANAGER     | RETAIL     | TABLE           | *        | *            | 6     |
| REP         | *          | CHAIR           | *        | *            | 7     |
| REP         | *          | CONFERENCE      | *        | *            | 8     |
| REP         | *          | TABLE           | *        | *            | 9     |
| REP         | RETAIL     | CHAIR           | *        | *            | 10    |
| REP         | RETAIL     | CONFERENCE      | *        | *            | 11    |
| REP         | RETAIL     | TABLE           | *        | *            | 12    |

You'll have the same number of rows in your matrix, but now you only assign a compensation group (RETAIL) to 5 customers – you don't have to touch the 195 warehouse customers.

When salesperson compensation lines are calculated for a sales document line whose Customer Compensation Group = RETAIL, the appropriate row in the matrix where Customer Compensation Group = RETAIL will be used (remember, a unique set of calculations details is assigned to each row of the matrix); otherwise the appropriate row in the matrix where Customer Compensation Group = \* will be used. You even get to decide the order in which the matrix lines are evaluated – see the <u>SavvyComp</u> <u>Matrix Priority Setup</u> section of this document.

| Salesperson<br>Comp Group | Customer<br>Comp Group | Item Comp Group | Job Comp<br>Group | User-Defined<br>Comp Group | Row # |
|---------------------------|------------------------|-----------------|-------------------|----------------------------|-------|
| MANAGER                   | *                      | *               | *                 | *                          | 1     |
| MANAGER                   | RETAIL                 | CONFERENCE      | *                 | *                          | 2     |
| REP                       | *                      | CHAIR           | *                 | *                          | 3     |
| REP                       | *                      | CONFERENCE      | *                 | *                          | 4     |
| REP                       | *                      | TABLE           | *                 | *                          | 5     |
| REP                       | RETAIL                 | CHAIR           | *                 | *                          | 6     |
| REP                       | RETAIL                 | CONFERENCE      | *                 | *                          | 7     |
| REP                       | RETAIL                 | TABLE           | *                 | *                          | 8     |

To continue our example: What if managers are paid at the same rate for everything except conference bundles sold to retail customers? We only need two matrix lines for managers:

You contract with consultants who help your customers design their office space. The consultants are paid a percentage of the hours that you charge for their services, sales reps are paid a fixed amount for every hour of their services since they upsold the customer for design services, and managers also get a cut.

If each consultant receives the same percentage (35%) of their billed time (the hourly rate could be different per consultant), sales reps receive the same amount per consulting hour (\$5.25) for each consultant, and managers receive the same percentage (1.125% of margin), we'll need a new Salesperson Compensation Group – CONSULTANT – and a new Item Compensation Group – CONSULT LABOR:

| Salesperson | Customer   | Item Comp Group | Job Comp | User-Defined | Row # |
|-------------|------------|-----------------|----------|--------------|-------|
| Comp Group  | Comp Group |                 | Group    | Comp Group   |       |
| CONSULTANT  | *          | CONSULT LABOR   | *        | *            | 1     |
| MANAGER     | *          | *               | *        | *            | 2     |
| MANAGER     | *          | CONSULT LABOR   | *        | *            | 3     |
| MANAGER     | RETAIL     | CONFERENCE      | *        | *            | 4     |
| REP         | *          | CHAIR           | *        | *            | 5     |
| REP         | *          | CONFERENCE      | *        | *            | 6     |
| REP         | *          | CONSULT LABOR   | *        | *            | 7     |
| REP         | *          | TABLE           | *        | *            | 8     |
| REP         | RETAIL     | CHAIR           | *        | *            | 9     |
| REP         | RETAIL     | CONFERENCE      | *        | *            | 10    |
| REP         | RETAIL     | TABLE           | *        | *            | 11    |

You employ service techs who perform installation and repair work for your customers. You utilize Business Central Jobs for these services, billing via sales invoices.

If each tech receives a different rate for installation job billings (18%) versus repair job billings (15%), sales reps receive compensation only for installation jobs (\$26.00 per job billing), and managers receive a percentage (2.25%) for jobs, we'll need a new Salesperson Compensation Group – TECH – and two Job Compensation Groups – INSTALL and REPAIR:

| Salesperson | Customer   | Item Comp Group | Job Comp | User-Defined | Row # |
|-------------|------------|-----------------|----------|--------------|-------|
| Comp Group  | Comp Group |                 | Group    | Comp Group   |       |
| CONSULTANT  | *          | CONSULT LABOR   | *        | *            | 1     |
| MANAGER     | *          | *               | *        | *            | 2     |
| MANAGER     | *          | *               | INSTALL  | *            | 3     |
| MANAGER     | *          | *               | REPAIR   | *            | 4     |
| MANAGER     | *          | CONSULT LABOR   | *        | *            | 4     |
| MANAGER     | RETAIL     | CONFERENCE      | *        | *            | 5     |
| REP         | *          | *               | INSTALL  | *            | 6     |
| REP         | *          | CHAIR           | *        | *            | 7     |
| REP         | *          | CONFERENCE      | *        | *            | 8     |
| REP         | *          | CONSULT LABOR   | *        | *            | 9     |
| REP         | *          | TABLE           | *        | *            | 10    |
| REP         | RETAIL     | CHAIR           | *        | *            | 11    |
| REP         | RETAIL     | CONFERENCE      | *        | *            | 12    |
| REP         | RETAIL     | TABLE           | *        | *            | 13    |
| TECH        | *          | *               | INSTALL  | *            | 14    |
| TECH        | *          | *               | REPAIR   | *            | 15    |

Our matrix is nearly complete, we just need to account for your other business – restaurant supply. Your business services Atlanta, Georgia, and you have 3 delivery routes: Downtown, Midtown, and Buckhead. Each route driver is paid the same rate for sales on their routes except the Buckhead route (18% for Buckhead, 16% for the others), the sales rep for each restaurant is paid the same rate for all items (4% of margin), and managers receive a percentage (1.25% of margin).

Each route is set up as a SavvyComp user-defined value and assigned to the appropriate customers, and a delivery driver is assigned to each route (we'll expand on user-defined values later in this document). Let's say that the same rate is paid for all routes except for Buckhead. We need two new User-Defined Compensation Groups – REGULAR and BUCKHEAD. The BUCKHEAD group is assigned to the Buckhead route, and the REGULAR group is assigned to the other routes.

| Salesperson | Customer   | Item Comp Group | Job Comp | User-Defined | Row # |
|-------------|------------|-----------------|----------|--------------|-------|
| Comp Group  | Comp Group |                 | Group    | Comp Group   |       |
| CONSULTANT  | *          | CONSULT LABOR   | *        | *            | 1     |
| DRIVER      | *          | *               | *        | BUCKHEAD     | 2     |
| DRIVER      | *          | *               | *        | REGULAR      | 3     |
| MANAGER     | *          | *               | *        | *            | 4     |
| MANAGER     | *          | *               | *        | BUCKHEAD     | 5     |
| MANAGER     | *          | *               | *        | REGULAR      | 6     |
| MANAGER     | *          | *               | INSTALL  | *            | 7     |
| MANAGER     | *          | *               | REPAIR   | *            | 8     |
| MANAGER     | *          | CONSULT LABOR   | *        | *            | 9     |
| MANAGER     | RETAIL     | CONFERENCE      | *        | *            | 10    |
| REP         | *          | *               | *        | BUCKHEAD     | 11    |
| REP         | *          | *               | *        | REGULAR      | 12    |
| REP         | *          | *               | INSTALL  | *            | 13    |
| REP         | *          | CHAIR           | *        | *            | 14    |
| REP         | *          | CONFERENCE      | *        | *            | 15    |
| REP         | *          | CONSULT LABOR   | *        | *            | 16    |
| REP         | *          | TABLE           | *        | *            | 17    |
| REP         | RETAIL     | CHAIR           | *        | *            | 18    |
| REP         | RETAIL     | CONFERENCE      | *        | *            | 19    |
| REP         | RETAIL     | TABLE           | *        | *            | 20    |
| TECH        | *          | *               | INSTALL  | *            | 21    |
| TECH        | *          | *               | REPAIR   | *            | 22    |

### Complete Matrix

Note: you have several options to handle this example scenario. For instance, you could use different Salesperson Compensation Groups to differentiate restaurant sales reps from office sales reps, and you could use Customer Compensation Groups to differentiate restaurant customers from office customers. You'll need to evaluate your needs to streamline the setup for your business.

### Compensation Rate Types

Now that you've created your matrix, you need to assign compensation rates to each matrix line. Currently, SavvyComp allows you to enter one rate type and rate % or rate amount (depending on rate type), per currency code, for a matrix line.

SavvyComp Rate Types:

- No Comp. no rate % or rate amount may be entered
- Percent of Comp. Sale Amount enter a Rate %
- Percent of Comp. Margin Amount enter a Rate %
- Flat Amount enter a Rate Amount
- Amount Per Selling Unit enter a Rate Amount
- Amount Per Base Unit enter a Rate Amount

For each salesperson compensation line, SavvyComp determines the Compensation Unit Sale Amount, Compensation Unit Cost Amount, and Compensation Quantity (typically these are based on the sales document line's unit price, unit cost, and quantity, but they can be manually edited).

The salesperson compensation line fields relevant to Rate Type are determined as follows:

- Compensation Line Sale Amount is set to Compensation Unit Sale Amount \* Compensation Quantity.
- Compensation Line Cost Amount is set to Compensation Unit Cost Amount \* Compensation Quantity.
- Compensation Line Margin Amount is set to Compensation Line Sale Amount Compensation Line Cost Amount.
- Compensation Base Quantity is calculated from Compensation Quantity, the sales document lines Unit of Measure, and the item's Sales Unit of Measure (example: Item 1900-S has Sales Unit of Measure = PCS, and a sale document has Quantity = 3 and Unit of Measure = BOX, where 1 BOX = 5 PCS. Base Quantity = 3 \* 5 = 15).

Using the Standard calculation type (see <u>SavvyComp Compensation Matrix Setup</u> for details), compensation amounts are calculated as follows:

- If rate type = **No Comp**, the salesperson compensation line's Compensation Amount = 0.
- If rate type = **Percent of Comp. Sale Amount,** the salesperson compensation line's Compensation Amount = Compensation Line Sale Amount \* Rate %.
- If rate type = **Percent of Comp. Margin Amount**, the salesperson compensation line's Compensation Amount = Compensation Line Margin Amount \* Rate %.
- If rate type = **Flat Amount** the salesperson compensation line's Compensation Amount = Rate Amount.
- If rate type = **Amount Per Selling Unit**, the salesperson compensation line's Compensation Amount = Compensation Quantity \* Rate Amount.
- If rate type = **Amount Per Base Unit**, the salesperson compensation line's Compensation Amount = Compensation Base Quantity \* Rate Amount.

### **Compensation Rates**

We stated the compensation rates for consulting time, delivery routes, and installation & repair routes.

We didn't specify the rates for reps and managers for office furniture sales, so let's say they're paid the following rates:

| Comp Recipient Type | Customer Type | Item Type               | Rate                    |
|---------------------|---------------|-------------------------|-------------------------|
| Sales reps          | Wholesale     | Chairs                  | \$3.15 per base unit    |
| Sales reps          | Wholesale     | Conference room bundles | 8.8% of margin          |
| Sales reps          | Wholesale     | Tables                  | \$6.00 per selling unit |
| Sales reps          | Retail        | Chairs                  | \$4.25 per base unit    |
| Sales reps          | Retail        | Conference room bundles | 10% of margin           |
| Sales reps          | Retail        | Tables                  | \$7.45 per selling unit |
| Managers            | Wholesale     | Chairs                  | 1% of margin            |
| Managers            | Wholesale     | Conference room bundles | 1% of margin            |
| Managers            | Wholesale     | Tables                  | 1% of margin            |
| Managers            | Retail        | Chairs                  | 1% of margin            |
| Managers            | Retail        | Conference room bundles | 1.5% of margin          |
| Managers            | Retail        | Tables                  | 1% of margin            |

Note: the compensation rate types and rates in this example were selected to illustrate the range of options available, rather than to model real-world scenarios.

## Complete Matrix & Rates

| Salesperson | Customer | Item Comp  | Job     | User-      | Rate Type         | Rate % | Rate Am |
|-------------|----------|------------|---------|------------|-------------------|--------|---------|
| Comp Group  | Comp     | Group      | Comp    | Defined    |                   |        |         |
|             | Group    |            | Group   | Comp Group |                   |        |         |
| CONSULTANT  | *        | CONSULT    | *       | *          | % of Comp Sale    | 35%    |         |
|             |          | LABOR      |         |            | Amt               |        |         |
| DRIVER      | *        | *          | *       | BUCKHEAD   | % of Comp Sale    | 18%    |         |
|             |          |            |         |            | Amt               |        |         |
| DRIVER      | *        | *          | *       | REGULAR    | % of Comp Sale    | 16%    |         |
|             |          |            |         |            | Amt               |        |         |
| MANAGER     | *        | *          | *       | *          | % of Comp Margin  | 1%     |         |
|             |          |            |         |            | Amt               |        |         |
| MANAGER     | *        | *          | *       | BUCKHEAD   | % of Comp Margin  | 1.25%  |         |
|             |          |            |         |            | Amt               |        |         |
| MANAGER     | *        | *          | *       | REGULAR    | % of Comp Margin  | 1.25%  |         |
|             |          |            |         |            | Amt               |        |         |
| MANAGER     | *        | *          | INSTALL | *          | % of Comp Sale    | 2.25%  |         |
|             |          |            |         |            | Amt               |        |         |
| MANAGER     | *        | *          | REPAIR  | *          | % of Comp Sale    | 2.25%  |         |
|             |          |            |         |            | Amt               |        |         |
| MANAGER     | *        | CONSULT    | *       | *          | % of Comp Margin  | 1.125% |         |
|             |          | LABOR      |         |            | Amt               |        |         |
| MANAGER     | RETAIL   | CONFERENCE | *       | *          | % of Comp Margin  | 1.5%   |         |
|             |          |            |         |            | Amt               | ,      |         |
| REP         | *        | *          | *       | BUCKHEAD   | % of Comp Margin  | 4%     |         |
|             |          |            |         |            | Amt               | .,.    |         |
| REP         | *        | *          | *       | REGULAR    | % of Comp Margin  | 4%     |         |
|             |          |            |         |            | Amt               | .,.    |         |
| REP         | *        | *          | INSTALL | *          | Flat Amount       |        | 26.00   |
| REP         | *        | CHAIR      | *       | *          | Amt Per Base Unit |        | 3.15    |
| REP         | *        | CONFERENCE | *       | *          | % of Comp Margin  | 8.8%   | 5.13    |
|             |          | CONTENENCE |         |            | Amt               | 0.070  |         |
| REP         | *        | CONSULT    | *       | *          | Amt Per Base Unit |        | 5.25    |
|             |          | LABOR      |         |            |                   |        | 5.25    |
| REP         | *        | TABLE      | *       | *          | Amt Per Selling   |        | 6.00    |
|             |          | TABLE      |         |            | Unit              |        | 0.00    |
| REP         | RETAIL   | CHAIR      | *       | *          | Amt Per Base Unit |        | 4.25    |
| REP         | RETAIL   | CONFERENCE | *       | *          | % of Comp Margin  | 10%    | 7.23    |
|             |          |            |         |            | Amt               | 10/0   |         |
| REP         | RETAIL   | TABLE      | *       | *          | Amt Per Selling   |        | 7.45    |
| INEF        |          | TABLE      |         |            | Unit              |        | 7.45    |
| тгон        | *        | *          |         | *          | % of Comp Sale    | 100/   | -       |
| TECH        |          |            | INSTALL |            | •                 | 18%    |         |
| TECH        | *        | *          |         | *          | Amt               | 150/   |         |
| TECH        |          |            | REPAIR  | *          | % of Comp Sale    | 15%    |         |
|             |          |            |         |            | Amt               |        |         |

### Who Receives Compensation

### **Compensation Document**

For each Business Central sales document whose Document Type has been set up to <u>create</u> <u>compensation</u>, SavvyComp creates a Compensation Document. This document includes the information from the sales document and sales document lines, plus information from various SavvyComp setups. You can override information on the compensation document without affecting the sales document. For example, you could override the job assignment, used-defined code, territory (Business Central includes territories but no way to assign them to sales documents, so SavvyComp provides that functionality) and salesperson code per document line (SavvyComp copies the sales document's salesperson to each compensation document line).

If the <u>Compensate salesperson assigned to sales document header</u> option = True in your SavvyComp setup, the salesperson assigned to each compensation document line will be compensated (as you just read, you can override this salesperson per document line, so you could potentially compensate a different salesperson for each line).

### Additional Salesperson Assignments

SavvyComp also allows you to assign multiple salespeople to individual customers, items, jobs, userdefined codes, and territories. These salespeople receive compensation in addition to the salesperson(s) assigned to the sales document.

A typical scenario for assigning salespeople to a customer is as follows:

• Multiple salespeople "share" a customer and all receive compensation when a sales document is created for that customer.

Two typical scenarios for assigning salespeople to an item<sup>1</sup> are as follows:

- Product managers assigned to each item for which they are responsible so that they are compensated each time one of their items appears on a sales document.
- External persons or companies who are paid each time one of their items appears on a sales document. You could assign a salesperson to a Business Central Resource, so they are compensated whenever their resource item is billed, or you could assign a royalty recipient to an Item.

<sup>1</sup> Business Central sales documents may include lines of the following types:

- G/L Account
- Item
- Resource
- Fixed Asset
- Charge (Item)

Salespeople may be assigned to any of the above entities.

A typical scenario for assigning salespeople to a user-defined code is as follows:

• Groups of customers are assigned to a delivery route, and the delivery drivers are compensated for sales to customers on their routes. By creating a user-defined code per route and assigning a route to appropriate customers and assigning salespeople to different routes, it's easy to manage the compensation requirements as both routes and drivers change over time.

Two typical scenarios for assigning salespeople to a territory are as follows:

- A Sales Manager assigned to a territory so that they are compensated each time a sales document is created for their territory.
- Multiple salespeople "share" a territory and all receive compensation when a sales document is created for their territory.

The same salesperson may be assigned to any combination of the above entities. For example, a salesperson code = AH could be assigned to customer = 1000 and to territory = NE and directly to the sales document. What happens if you create a sales document for this customer and assign this territory to a document line? That depends – if the <u>Salesperson may be compensated multiple times per</u> <u>document line</u> option is set to True in your SavvyComp setup, Annette will be compensated three times for the line; otherwise, she'll be compensated once. Since the different assignments may drive different compensation calculations, which setup is used? SavvyComp utilizes priority functionality (much like the matrix priority) – see <u>Salesperson From Priority Setup</u> for details.

### **Compensation Splits**

In many compensation systems, a total compensation amount is calculated for a sales document and that total may then be distributed (split) to multiple salespeople. Since SavvyComp calculates compensation independently for each salesperson for each sales document line item, and each salesperson may have a different compensation rate for each line item, there is no pre-determined total compensation amount for the sales document. Therefore, splits in SavvyComp modify the salesperson's compensation quantity. This allows compensation to be reduced when the compensation rate type = Amount Per Unit or Amount Per Base Unit.

Example: AH receives 10% of the margin of an item, and her split = 30% for a sales document line, whose quantity = 3, unit price = \$100.00, and unit cost = \$60.00. Her compensation quantity = (3 \* .30) = .9, her compensation line sale amount = (100 \* .9) =\$90.00, her compensation line cost amount = (60 \* .9) =\$54.00, her compensation line margin amount = (90 - 54) =\$36.00, and her compensation amount = (36 \* .10) =\$3.60.

### SavvyComp Compensation Setup

### Navigation

Search for Compensation Setup:

| TELL ME WHAT YOU WANT TO DO    |                |
|--------------------------------|----------------|
| Compensation Setup             |                |
| Go to Pages and Tasks          |                |
| > SavvyComp Compensation Setup | Administration |

Main

## SavvyComp Compensation Setup

| New     | Process     |    | Actions | Navigate | e Fewer options |                    |       |   |
|---------|-------------|----|---------|----------|-----------------|--------------------|-------|---|
| Main    |             |    |         |          |                 |                    |       |   |
|         |             |    |         |          |                 |                    |       |   |
| Enable  | Application |    |         |          |                 | Use Comp Expense A |       |   |
| Default | Comp. Exp   | en | 60300   |          | $\sim$          | Tax Group Code     | LABOR | ~ |

Once SavvyComp is set up and you're ready to begin creating compensation documents, set the **Enable Application** option to True. While the option is set to False, no compensation records will be created.

In a future SavvyComp version, we'll add the ability to create Business Central purchase documents to pay compensation to your salespeople. That functionality will use the following options:

- **Default Comp. Expense Account** if a compensation expense account isn't assigned to a salesperson, we'll use the default expense account when creating purchase documents.
- Use Comp Expense Account Tax Group Code set to True to use the tax group code assigned to the default expense account; set to False to designate a specific tax group code.
- **Tax Group Code** specify a tax group code to be used when creating purchase documents to pay salesperson compensation.

### Sales Documents

### Sales Documents

| Earliest Document Da | 2/1/2020 | Calc. Compensation f     |
|----------------------|----------|--------------------------|
| Salesperson may be c |          | Calc. Compensation f     |
| Compensate salesper  |          | Calc. Compensation f     |
| Calc. Compensation f |          | Calc. Compensation f 🔹 💽 |

When switching from a different sysem to SavvyComp, you'll need to set the **Earliest Document Date**. SavvyComp won't create compensation records for sales documents whose document date falls before this date. This reduces the likelihood of double paying a salesperson.

**Salesperson may be compensated multiple times per sales document line**: SavvyComp allows you to assign salespeople to customers, items, jobs, territories, and user-defined values. If the same salesperson is assigned to multiple entities that appear on a sales document or document line, they will be compensated multiple times if the option is set to True; they'll be paid only once if the option is set to False.

#### Example:

Assume the following:

- Salesperson Code AH is assigned to item 1900-S (via page SavvyComp Item Salesperson Assignment).
- Salesperson Code AH is assigned to sales invoice S-INV102250.
- Invoice S-INV102250 includes a line for item 1900-S.

If **Salesperson may be compensated multiple times per sales document line** is set to True, AH be compensated twice for the sales document line; otherwise, she'll be compensated once.

### Document Types

Currently, compensation records may be created for Posted Sales Invoices and Posted Credit Memos; a future SavvyComp version will allow compensation to calculated for the following unposted sales document types:

- Orders
- Blanket Orders
- Invoices
- Return Orders
- Credit Memos

At that time, the associated Calc. Compensation For... options will be enabled.

### Sales Document Line Types

When you create a line on a Business Central sales document, you choose one of the following item types:

- Comment
- G/L Account
- Item
- Resource
- Fixed Asset
- Charge (Item)

SavvyComp supports all items types other than Comment, as a comment line contains no quantity, price, or cost. For each item type, you determine if a compensation amount is calculated. If you choose to not calculate compensation for an item type, compensation records will still be created but the compensation rate type will be set to No Compensation and the compensation amount will be set to zero.

The following attributes may be assigned per entity (G/L Account, Item, Resource, Charge Item, Fixed Asset - See the SavvyComp Item Setup section of this document for more details regarding item-specific setups):

- Compensation Sale Amount From (ex: Unit Price or Line Amount / Quantity)
- Compensation Sale Amount Multiplier (allows you to decrease / increase the calculated amount by a fixed %)
- Compensation Cost Amount From (ex: Unit Cost or List Cost)
- Compensation Cost Amount Multiplier (allows you to decrease / increase the calculated amount by a fixed %)

### Example:

For item 1900-S, assume the following setup:

- Compensation Sale Amount From = Line Amount / Quantity (allows document line discounts to affect the Compensation Unit Sale Amount)
- Compensation Sale Amount Multiplier = 90 (allows us to reduce the Compensation Unit Sale Amount for some overhead)
- Compensation Cost Amount From = List Cost
- Compensation Cost Amount Multiplier = 100

Assume invoice S-INV10225 includes a line for item 1900-S, with Quantity = 3, Unit Price = Price Excl. Tax = 192.80, Line Discount % = 10, Line Amount Excl. Tax = 347.04, and Unit Cost = 110.00 (it was manually changed from 150.30).

The compensation line is calculated as follows:

- Compensation Unit Sale Amount:
   Calculation: (347.04 / 3) \* 90/100 = 115.68 \* .9 = 104.11
- Compensation Unit Cost Amount:

- Since Compensation Cost Amount From = List Cost, we look at the Item Card for the item. The Costing Method is not set to Standard, so we set List Cost to the Item Card's Unit Cost (150.30 in this example).
- Calculation: (150.30 / 3) \* 100/100 = 50.10

SavvyComp does not require you to create an item-specific setup for each G/L Account, Item, Resource, etc. When compensation is calculated for a sales document line item for which an item-specific setup does not exist, we use the default setup for the item type:

### GL Account Items

| GL Account Items                 |                          |            |
|----------------------------------|--------------------------|------------|
| Calc. Comp. for GL Ac 🕤 🛑        | Default Comp. Cost A Uni | t Cost 🗸 🗸 |
| Default Comp. Sale A Vinit Price | Default Comp. Cost A     | 100        |
| Default Comp. Sale A 100         |                          |            |

Set **Calc. Comp for GL Accounts** to True to calculate a compensation amount when a G/L Account appears on a sales document line.

Enter default compensation sale and cost setups.

#### Items

| Items                 |                   |                      |                        |
|-----------------------|-------------------|----------------------|------------------------|
| Calc. Comp. for Items |                   | Default Item Comp. C | Unit Cost $\checkmark$ |
| Default Item Comp. S  | List Price $\lor$ | Item Comp. Cost Am   | 100                    |
| Default Item Comp. S  | 100               |                      |                        |

Set **Calc. Comp. for Items** to True to calculate a compensation amount when an Item (an entity that can be displayed in the Item Card page) appears on a sales document line.

Enter default compensation sale and cost setups.

### Resource Items

| Resource Items           |                        |                      |             |
|--------------------------|------------------------|----------------------|-------------|
| Calc. Comp. for Reso 🕠 🦲 |                        | Default Comp. Cost A | Unit Cost 🗸 |
| Default Comp. Sale A Ur  | nit Price $\checkmark$ | Default Comp. Cost A | 100         |
| Default Comp. Sale A     | 100                    |                      |             |

Set **Calc. Comp. for Resources** to True to calculate a compensation amount when a Resource appears on a sales document line.

Enter default compensation sale and cost setups.

### Charge Items

| Charge Items         |                         |                      |                        |
|----------------------|-------------------------|----------------------|------------------------|
| Calc. Comp. for Char |                         | Default Comp. Cost A | Unit Cost $\checkmark$ |
| Default Comp. Sale A | Unit Price $\checkmark$ | Default Comp. Cost A | 100                    |
| Default Comp. Sale A | 100                     |                      |                        |

Set **Calc. Comp. for Charges** to True to calculate a compensation amount when an Item Charge appears on a sales document line.

Enter default compensation sale and cost setups.

#### Fixed Asset Items

| Fixed Asset Items     |                         |                      |                        |
|-----------------------|-------------------------|----------------------|------------------------|
| Calc. Comp. for Fixed |                         | Default Comp. Cost A | Unit Cost $\checkmark$ |
| Default Comp. Sale A  | Unit Price $\checkmark$ | Default Comp. Cost A | 100                    |
| Default Comp. Sale A  | 100                     |                      |                        |

Set **Calc. Comp. for Fixed Assets** to True to calculate a compensation amount when a Fixed Asset appears on a sales document line.

Enter default compensation sale and cost setups.

### Number Series

In a future SavvyComp version, we'll add the ability to create Business Central purchase documents to pay compensation to your salespeople. That functionality will use the number series.

Actions

| SavvyComp Compensation Setup |                 |          |              |                   |  |  |
|------------------------------|-----------------|----------|--------------|-------------------|--|--|
| New                          | Process         | Actions  | Navigate     | Fewer options     |  |  |
| <b>5</b>                     | Generate Matrix | Priority | 🕄 Generate S | alePriority Setup |  |  |

Select **Generate Matrix Priority** to create the initial Matrix Priority Setup based on your Earliest Document Date.

Select **Generate Salesperson From Priority Setup** to create the initial Salesperson From Priority Setup based on your Earliest Document Date.

Navigate

## SavvyComp Compensation Setup

 New
 Process
 Actions
 Navigate
 Fewer options

 Image: Comparison of the second second secon

Select Matrix Priority Setup to open page SavvyComp Compensation Matrix Priority Setup

Select **Salesperson From Priority Setup** to open page SavvyComp Salesperson From Matrix Priority Setup.

## SavvyComp Compensation Group Setup

### Navigation

Search for **Compensation Group Setup**:

TELL ME WHAT YOU WANT TO DO

| Compensation Group Setup             |                |
|--------------------------------------|----------------|
| Go to Pages and Tasks                |                |
| > SavvyComp Compensation Group Setup | Administration |

Entry

## SAVVYCOMP COMPENSATION GROUP SETUP | WORK DATE: 5/1/2020

|--|

| Type 1       | Code 1        | Description             |
|--------------|---------------|-------------------------|
| Salesperson  | MANAGER       | sales managers          |
| Salesperson  | REP           | sales reps              |
| Customer     | RETAIL        | retail customers        |
| Customer     | WHOLESALE     | wholesale customers     |
| Item         | BOARD         | boards                  |
| Item         | CHAIR         | chairs                  |
| Item         | CONFERENCE    | conference packages     |
| Item         | CONSULT LABOR | consulting labor        |
| Item         | DESK          | desks                   |
| Item         | LAMP          | lamps                   |
| Item         | NO COMP       | no compensation paid    |
| Item         | TABLE         | tables                  |
| Job          | INSTALL       | installation jobs       |
| Job          | REPAIR        | repair jobs             |
| User-Defined | BOSTON        | Boston delivery routes  |
| User-Defined | CHICAGO       | Chicago delivery routes |

Compensation groups may be created for the following entity types:

- Salesperson
- Customer
- Item
- Job
- User-Defined

Create the required compensation groups for each entity type. A compensation group may be deleted until it is in use, meaning that it appears in a compensation matrix setup, it has been assigned to salesperson, customer, item <sup>1</sup>, job, or user-defined value, or it appears on a compensation document.

<sup>1</sup> Business Central sales documents may include lines of the following types

- G/L Account
- Item
- Resource
- Fixed Asset
- Charge (Item)

Therefore, a compensation group of type Item may be assigned to any of the above entities.

### SavvyComp Compensation Matrix Setup

### Navigation

### Search for Matrix:

| TELL ME WHAT YOU WANT TO DO                               | $   \  \  \  \  \  \  \  \  \  \  \  \  \$ |
|-----------------------------------------------------------|--------------------------------------------|
| Matrix                                                    |                                            |
| Go to Pages and Tasks                                     |                                            |
| SavvyComp Compensation Matrix Setup Administ              | ration                                     |
|                                                           |                                            |
| Effective Date                                            |                                            |
| SAVVYCOMP COMPENSATION MATRIX SETUP   WORK DATE: 5/1/2020 | 🗸 SAVED 🗍 🗖 🖉                              |
| Effective Date 6/1/2020                                   |                                            |
| New Manage Actions Navigate Fewer options                 | Y                                          |

Compensation matrix lines are entered for an **Effective Date**. Choose the **Date Lookup button** to select from a list of existing matrix setup dates.

When compensation documents are created for a sales document, the matrix setup for the latest effective date that falls on or before the sales document's Document Date will be used. Once an effective date is assigned to a compensation document, the matrix setup may not be edited or deleted.

| Salesperson Comp.<br>Group↑▼ | Customer Comp.<br>Group ↑ | Item Comp. Group ↑ | Job Comp. Group | User Defined<br>Comp. Group † | Calcul<br>Comp.<br>when<br>margin<br>is<br>negati | Calculation Type |
|------------------------------|---------------------------|--------------------|-----------------|-------------------------------|---------------------------------------------------|------------------|
| REP                          | *                         | ×                  | *               | BUCKHEAD                      |                                                   | Standard         |
| REP                          | *                         | ×                  | *               | REGULAR                       |                                                   | Standard         |
| REP                          | *                         | ×                  | INSTALL         | *                             |                                                   | Standard         |
| REP                          | *                         | CHAIR              | *               | *                             |                                                   | Standard         |
| REP                          | *                         | CONFERENCE         | ×               | *                             |                                                   | Standard         |
| REP                          | *                         | CONSULT LABOR      | ×               | *                             |                                                   | Standard         |
| REP                          | *                         | TABLE              | *               | *                             |                                                   | Standard         |
| REP                          | RETAIL                    | CHAIR              | *               | *                             |                                                   | Standard         |
| REP                          | RETAIL                    | CONFERENCE         | *               | *                             |                                                   | Standard         |
| REP                          | RETAIL                    | TABLE              | *               | *                             |                                                   | Standard         |

### Matrix Lines

Create a matrix line for each combination of Salesperson Compensation Group, Customer Compensation Group, Item Compensation Group, Job Compensation Group, and User-Defined Compensation Group that drives a particular rate structure (see <u>Designing the Compensation Matrix</u> for details and examples).

### Calculate Comp. when margin is negative:

By default, the compensation amount will be set to zero if the margin of a sales document line is negative. If you wish to pay compensation when the margin is negative, mark the checkbox.

### **Calculation Type:**

Currently, Standard is the only available option, which means that for a matrix line you can choose a single rate type and rate % / rate amount (more on that in the next section). A future version of SavvyComp will offer additional Calculation Types allowing for more complex calculations.

### Actions

### SAVVYCOMP COMPENSATION MATRIX SETUP | WORK DATE: 5/1/2020

| Effectiv | e Date      |         |          | 6/1/2020      |
|----------|-------------|---------|----------|---------------|
| New      | Manage      | Actions | Navigate | Fewer options |
| 🖻 C      | opy 🗙 Delet | e All   |          |               |

### Сору

When your compensation structure changes, you'll need to create a new matrix setup for a new effective date. Rather than re-entering the setup by hand, use the Copy functionality to copy an existing matrix setup (and related rate setups) to a new effective date, then use the Date Lookup button to display the setup for the new effective date. Edit the matrix setup according to your new compensation structure.

### Delete All

Deletes all matrix lines (and related rate setups) for the effective date.

### Navigate

| SAVVYCOMP COMPENSATION MATRIX SETUP   WORK DATE: 5/1/2020 |                                |        |                           | ✓ SAVED            |                      | 3 2                           |                                |            |        |
|-----------------------------------------------------------|--------------------------------|--------|---------------------------|--------------------|----------------------|-------------------------------|--------------------------------|------------|--------|
| Ef                                                        | fective Date                   |        |                           | 6/1/2020           |                      |                               | Ē                              | <b>•</b>   |        |
| N                                                         | ew Manage                      | Actior | ns <u>Navigate</u>        | Fewer options      |                      |                               |                                | $\nabla$   |        |
|                                                           | 🌮 Standard Compion             | Rate   | Setup                     |                    |                      |                               |                                | -t         |        |
|                                                           | Salesperson Comp.<br>Group ↑ ▼ |        | Customer Comp.<br>Group ↑ | ltem Comp. Group ↑ | Job Comp. Group<br>† | User Defined<br>Comp. Group † | when<br>margin<br>is<br>negati | Calculatio | n Type |
|                                                           | REP                            | 1      | *                         | *                  | *                    | BUCKHEAD                      |                                | Standard   | 1      |

For each matrix line, select Standard Compensation Rate Setup to enter the rate setup for the line (see <u>SavvyComp Standard Compensation Rate Setup</u> for details).

## SavvyComp Standard Compensation Rate Setup

### Navigation

### SavvyComp Compensation Matrix Setup > Navigate > Standard Compensation Rate Setup:

| SAVVYCOMP COMPEN                      | ISATION MATRIX SETU                                                                                                    | JP   WORK DATE: 5/                                                                      | 1/2020                                                                 |                            | √ S.                           | AVED           |                                | 3 2         |                        |             |
|---------------------------------------|----------------------------------------------------------------------------------------------------|-----------------------------------------------------------------------------------------|------------------------------------------------------------------------|----------------------------|--------------------------------|----------------|--------------------------------|-------------|------------------------|-------------|
| ffective Date                         |                                                                                                    | 8/1/                                                                                    | 2020                                                                   |                            |                                |                | Ē                              | <b>1</b>    |                        |             |
| New Manage                            | Actions Navig                                                                                                    | ate Fewer optio                                                                         | ns                                                                     |                            |                                |                |                                | $\nabla$    |                        |             |
| Standard Comp.                        | ion Rate Setup                                                                                                    |                                                                                         |                                                                        |                            |                                |                |                                | -123        |                        |             |
| Salesperson Comp.<br>Group↑ ▼         | Customer Co<br>Group ↑ <b>▼</b>                                                                                                    | omp.<br>Item Comp                                                                       | . Group ↑                                                              | Job Comp. Gro              | up User Defined<br>Comp. Group |                | when<br>margin<br>is<br>negati | Calculatio  | n Type                 |             |
| REP                                   | RETAIL                                                                                                    | CHAIR                                                                                   |                                                                        | *                          | *                              |                |                                | Standard    |                        |             |
| REP                                   | RETAIL                                                                                                    | CONFERE                                                                                 | NCE                                                                    | *                          | *                              |                |                                | Standard    |                        |             |
| REP                                   | RETAIL                                                                                                    | TABLE                                                                                   |                                                                        | *                          | *                              |                |                                | Standard    |                        |             |
| ew Manage                             | Actions Navigate                                                                                                    | Fewer options                                                                           |                                                                        |                            |                                |                | \<br>-₽                        |             |                        |             |
|                                       |                                                                                                    |                                                                                         |                                                                        | ah Camp Crown              | User Defined                   | when<br>margin |                                |             |                        |             |
| Salesperson Comp.<br>Group ↑ <b>▼</b> | Customer Com<br>Group ↑ <b>▼</b>                                                                                                   | Item Comp. Gro                                                                          |                                                                        | b Comp. Group              | User Defined<br>Comp. Group 1  | is<br>negati   | Calcula                        | ation Type  |                        |             |
| REP                                   | RETAIL                                                                                                    | CHAIR                                                                                   | *                                                                      |                            | *                              |                |                                |             |                        |             |
|                                       |                                                                                                    |                                                                                         |                                                                        |                            |                                |                | Standa                         | ard         |                        |             |
| REP                                   | RETAIL                                                                                                    | CONFERENCE                                                                              |                                                                        |                            | *                              |                | Standa                         | ard         |                        |             |
| REP<br>REP                            |                                                                                                    | CONFERENCE                                                                              | *                                                                      | P I WORK DATE: 5           | *                              |                |                                | ard         | с'                     | Ľ           |
|                                       | RETAIL<br>E RETAIL                                                                                                    | CONFERENCE<br>TABLE<br>ARD COMPENSATION                                                 | *                                                                      | P   WORK DATE: 5<br>Page   | *                              |                | Standa                         | ard         | с<br>Т                 |             |
|                                       | RETAIL<br>E RETAIL<br>SAVVYCOMP STAND                                                                                              | CONFERENCE<br>TABLE<br>ARD COMPENSATION<br>ew IP Edit List                              | *<br>I RATE SETUP                                                      |                            | *                              |                | Standa                         | ard<br>lard |                        |             |
|                                       | RETAIL<br>RETAIL<br>SAVVYCOMP STAND,<br>Search + No                                                                                | CONFERENCE<br>TABLE<br>ARD COMPENSATION<br>ew IP Edit List<br>Rate Ty                   | *<br>I RATE SETUP                                                      | Page                       | *                              |                | Standa<br>Stand                | ard<br>lard | 7                      | ≣<br>t      |
|                                       | RETAIL<br>RETAIL<br>SAVVYCOMP STAND,<br>Search + No                                                                                | CONFERENCE<br>TABLE<br>ARD COMPENSATION<br>ew IP Edit List<br>Rate Ty<br>Percer         | *<br>I RATE SETUR<br>Delete                                            | Page<br>ale Amount         | *                              |                | Standa<br>Stand                | ard<br>lard | Tre Amount             | t<br>0      |
|                                       | RETAIL<br>RETAIL<br>SAVVYCOMP STAND<br>Savvycomp stand<br>Savvycomp stand<br>Savvycomp stand<br>Savvycomp stand<br>Currency Code 1 | CONFERENCE<br>TABLE<br>ARD COMPENSATION<br>ew IP Edit List<br>Rate Ty<br>Percer<br>Amou | *<br>I RATE SETUF<br>Delete<br>/pe<br>It of Comp. Sa<br>nt Per Selling | Page<br>ale Amount<br>Unit | *                              |                | Standa<br>Stand                | ard<br>lard | T<br>te Amount<br>0.00 | t<br>0<br>5 |

For **Currency Code** = blank, enter a **Rate Type** and **Rate %** or **Rate Amount**.

### Rate Types

SavvyComp supports the following compensation rate types (see <u>Designing the Compensation Matrix ></u> <u>Compensation Rate Types</u> for details):

- No Comp. no rate % or rate amount may be entered
- Percent of Comp. Sale Amount enter a Rate %
- Percent of Comp. Margin Amount enter a Rate %
- Flat Amount enter a Rate Amount
- Amount Per Selling Unit enter a Rate Amount
- Amount Per Base Unit enter a Rate Amount

### Currencies

You may choose to create setups for additional currencies. If a salesperson is compensated in a currency other than your local currency (LCY Code in page General Ledger Setup), you'll need to create rate setups for that currency.

### SavvyComp Compensation Matrix Priority Setup

### Navigation

SavvyComp Compensation Matrix Setup > Navigate > Matrix Priority Setup

Or...

Search for Matrix Priority:

TELL ME WHAT YOU WANT TO DO

Matrix Priority

Go to Pages and Tasks

> SavvyComp Compensation Matrix Priority Setup

Administration

## Entry SAVVYCOMP COMPENSATION MATRIX PRIORITY SETUP I WORK DATE: 5/1/2020

| Effective Date            | 2/2/2020 |          |
|---------------------------|----------|----------|
| New Actions Fewer options |          | $\nabla$ |

| Priority 1 | Salesperson Comp.<br>Group Type | Customer Comp.<br>Group Type | Item Comp. Group<br>Type | Job Comp. Group<br>Type | User-Defined Comp.<br>Group Type |
|------------|---------------------------------|------------------------------|--------------------------|-------------------------|----------------------------------|
| 2          | Specific                        | Specific                     | Specific                 | Specific                | *                                |
| 3          | Specific                        | Specific                     | Specific                 | *                       | Specific                         |
| 4          | Specific                        | Specific                     | *                        | Specific                | Specific                         |
| 5          | Specific                        | *                            | Specific                 | Specific                | Specific                         |
| 6          | *                               | Specific                     | Specific                 | Specific                | Specific                         |
| 7          | Specific                        | Specific                     | Specific                 | *                       | *                                |
| 8          | Specific                        | Specific                     | *                        | Specific                | *                                |
| 9          | Specific                        | *                            | Specific                 | Specific                | *                                |
| 10         | *                               | Specific                     | Specific                 | Specific                | *                                |
| 11         | Specific                        | Specific                     | *                        | *                       | Specific                         |
| 12         | Specific                        | *                            | Specific                 | *                       | Specific                         |
| 13         | *                               | Specific                     | Specific                 | *                       | Specific                         |
| 14         | Specific                        | *                            | *                        | Specific                | Specific                         |
| 15         | *                               | Specific                     | ×                        | Specific                | Specific                         |
| 16         | *                               | *                            | Specific                 | Specific                | Specific                         |
| 17         | Specific                        | Specific                     | *                        | *                       | *                                |
| 18         | Specific                        | *                            | Specific                 | *                       | *                                |
| 19         | *                               | Specific                     | Specific                 | ×                       | *                                |
| 20         | Specific                        | *                            | *                        | Specific                | *                                |
| 21         | *                               | Specific                     | *                        | Specific                | *                                |
| 22         | *                               | *                            | Specific                 | Specific                | *                                |
| 23         | Specific                        | *                            | *                        | *                       | Specific                         |
| 24         | *                               | Specific                     | *                        | *                       | Specific                         |
| 25         | *                               | *                            | Specific                 | *                       | Specific                         |
| 26         | *                               | *                            | *                        | Specific                | Specific                         |
| 27         | Specific                        | *                            | *                        | *                       | *                                |
| 28         | *                               | Specific                     | *                        | *                       | *                                |
| 29         | *                               | *                            | *                        | *                       | Specific                         |
| 30         | *                               | *                            | *                        | ×                       | *                                |

When the page opens, the setup for the latest Effective Date is displayed. If no setup is displayed, generate the initial matrix priority setup.

### Priority Usage

When you create compensation matrix lines, SavvyComp allow you to enter \* in any of the five ...Group fields. \* acts as a wildcard - see <u>Designing the Compensation Matrix > Wildcards</u> for details.

The matrix priority setup allows you to dictate the order in which matrix rows are evaluated to determine the calculation details (calculation type, compensation type and rate, etc.) for a given salesperson compensation document line. Given a five-dimensional matrix, we have thirty possible combinations of Specific (evaluates as "the exact input group value") and \* (evaluates as "any group value").

### Example

| Salesperson Comp.<br>Group † | Customer Comp.<br>Group ↑ | Item Comp. Group 1 | Job Comp. Group<br>1 | User Defined<br>Comp. Group † | is<br>negati | Calculation Type |
|------------------------------|---------------------------|--------------------|----------------------|-------------------------------|--------------|------------------|
| CONSULTANT                   | *                         | CONSULT LABOR      | *                    | *                             |              | Standard         |
| DRIVER                       | *                         | *                  | *                    | BUCKHEAD                      |              | Standard         |
| DRIVER                       | *                         | *                  | *                    | REGULAR                       |              | Standard         |
| MANAGER                      | *                         | *                  | *                    | *                             |              | Standard         |
| MANAGER                      | *                         | *                  | *                    | BUCKHEAD                      |              | Standard         |
| MANAGER                      | *                         | *                  | *                    | REGULAR                       |              | Standard         |
| MANAGER                      | *                         | *                  | INSTALL              | *                             |              | Standard         |
| MANAGER                      | *                         | *                  | REPAIR               | *                             |              | Standard         |
| MANAGER                      | *                         | CONSULT LABOR      | *                    | *                             |              | Standard         |
| MANAGER                      | RETAIL                    | CONFERENCE         | *                    | *                             |              | Standard         |
| REP                          | *                         | *                  | *                    | BUCKHEAD                      |              | Standard         |
| REP                          | *                         | *                  | *                    | REGULAR                       |              | Standard         |
| REP                          | *                         | *                  | INSTALL              | *                             |              | Standard         |
| REP                          | *                         | CHAIR              | *                    | *                             |              | Standard         |
| REP                          | *                         | CONFERENCE         | *                    | *                             |              | Standard         |
| REP                          | *                         | CONSULT LABOR      | *                    | *                             |              | Standard         |
| REP                          | *                         | TABLE              | *                    | *                             |              | Standard         |
| REP                          | RETAIL                    | CHAIR              | *                    | *                             |              | Standard         |
| REP                          | RETAIL                    | CONFERENCE         | ×                    | *                             |              | Standard         |
| REP                          | RETAIL                    | TABLE              | ×                    | *                             |              | Standard         |
| TECH                         | *                         | *                  | INSTALL              | *                             |              | Standard         |
| TECH                         | *                         | *                  | REPAIR               | *                             |              | Standard         |

Example: Assume we have the following matrix setup:

Let's say our salesperson compensation document line has the following compensation groups:

| Salesperson Comp | Customer Comp | Item Comp Group | Job Comp Group | User-Defined |
|------------------|---------------|-----------------|----------------|--------------|
| Group            | Group         |                 |                | Comp Group   |
| REP              | RETAIL        | CHAIR           | INSTALL        | REGULAR      |

Using the above matrix priority setup, the highest priority (lowest Priority value) is for specific values for all five groups, so we look for a matrix line that exactly matches all five of the groups from our salesperson compensation document line. No match is found, so we move on to the second highest

priority, which is specific values for every group except User-Defined Comp Group, so we look for a row in the matrix that matches the following:

| Salesperson<br>Comp Group | Customer Comp<br>Group | Item Comp Group | Job Comp Group | User-Defined<br>Comp Group |
|---------------------------|------------------------|-----------------|----------------|----------------------------|
| REP                       | RETAIL                 | CHAIR           | INSTALL        | *                          |

No match is found, so we continue down the priority setup. We don't find a match until we reach Priority = 7:

| Priority 🕇 🝸 |   | Salesperson Comp.<br>Group Type | Customer Comp.<br>Group Type | Item Comp. Group<br>Type | Job Comp. Group<br>Type | User-Defined Comp.<br>Group Type |
|--------------|---|---------------------------------|------------------------------|--------------------------|-------------------------|----------------------------------|
| 6            |   | *                               | Specific                     | Specific                 | Specific                | Specific                         |
| 7            | ÷ | Specific                        | Specific                     | Specific                 | *                       | *                                |
| 8            |   | Specific                        | Specific                     | *                        | Specific                | ×                                |

A matrix line matches our matrix priority setup where Priority = 7:

| Salesperson<br>Comp Group     |       | Cust<br>Grou       | omer C        | Comp         | Item C    | Comp Group         | Job Comp                      | Group                          | User-Def<br>Comp Gr |     |         |          |   |
|-------------------------------|-------|--------------------|---------------|--------------|-----------|--------------------|-------------------------------|--------------------------------|---------------------|-----|---------|----------|---|
| REP                           |       | RET/               | •             |              | CHAIR     |                    | *                             |                                | *                   | oup | ,       |          |   |
| New Manage                    | Actio | ns Na              | vigate        | Fewer optior | าร        |                    |                               |                                | Y                   |     |         |          |   |
| Standard Compion              | Rate  | Setup              |               |              |           |                    |                               |                                |                     |     |         |          |   |
| Salesperson Comp.<br>Group↑ ▼ |       | Custome<br>Group ↑ | er Comp.      | Item Comp.   | Group ↑   | Job Comp. Group    | User Defined<br>Comp. Group † | when<br>margin<br>is<br>negati | Calculation Type    |     |         |          |   |
| REP                           |       | *                  |               | *            |           | *                  | BUCKHEAD                      |                                | Standard            |     |         |          |   |
| REP                           |       | *                  |               | *            |           | *                  | REGULAR                       |                                | Standard            |     |         |          |   |
| REP                           |       | *                  |               | *            |           | INSTALL            | *                             |                                | Standard            |     |         |          |   |
| REP                           |       | *                  |               | CHAIR        |           | *                  | *                             |                                | Standard            |     |         |          |   |
| REP                           |       | *                  |               | CONFEREN     | ICE       | *                  | *                             |                                | Standard            |     |         |          |   |
| REP                           |       | *                  |               | CONSULT      | ABOR      | *                  | *                             |                                | Standard            |     |         |          |   |
| REP                           |       | *                  |               | TABLE        |           | *                  | *                             |                                | Standard            |     |         |          |   |
| REP                           | ÷     | RETAIL             |               | CHAIR        |           | *                  | *                             |                                | Standard            |     |         |          |   |
| REP                           |       | RETAIL             |               |              |           |                    |                               |                                |                     |     |         |          |   |
| REP                           |       | RETAIL             | SAVVYCO       | MP STANDA    | RD COMPEN | ISATION RATE SETUR | P   WORK DATE: 5/1            | /2020                          |                     |     | ✓ SAVED | Ľ        | 2 |
|                               |       |                    | 🔎 Sea         | rch + Nev    | w 📑 Edi   | t List 🗎 Delete    | Page                          |                                |                     |     |         | $\nabla$ | = |
|                               |       |                    | Curr          | ency Code 1  |           | Rate Type          |                               |                                | Rat                 | e % | Rate    | Amount   |   |
|                               |       |                    | $\rightarrow$ |              | ~ :       | Amount Per Base U  | Init                          |                                |                     | 0   |         | 4.25     | 1 |

The rate for our compensation document line is \$4.25 per base unit.

### Priority Reorder

You cannot add or remove priority lines, but you can change the priority of a line. Let's say that you'd like to evaluate the line where only the Salesperson and Item groups are specified (currently set to Priority = 17) before the line where the Salesperson, Customer, and Item groups are specified (currently set to Priority = 7):

| 7  | Specific | Specific | Specific | * | * |
|----|----------|----------|----------|---|---|
| 17 | Specific | Specific | *        | * | * |

You can set the Priority = 7 for the line where only the Salesperson and Item groups are specified, and the remaining lines will be reordered (the line where Priority currently = 7 will become 8, 8 will become 9, and so on).

| 6 |   | *        | Specific | Specific | Specific | Specific |
|---|---|----------|----------|----------|----------|----------|
| 7 | ÷ | Specific | Specific | *        | *        | *        |
| 8 |   | Specific | Specific | Specific | *        | *        |
| 9 |   | Specific | Specific | ×        | Specific | *        |

When compensation documents are created for a sales document, the matrix priority setup for the latest effective date that falls on or before the sales document's Document Date will be used. Once an effective date is assigned to a compensation document, the matrix priority setup may not be edited or deleted.

### Actions

| SAVVYCOMP COMPENSATION MATRIX PRIORITY SETUP   WORK DATE: 5/1/2020 | ✓ SAVED | Ľ | 2 |
|--------------------------------------------------------------------|---------|---|---|
|                                                                    |         |   |   |

| Effective Date | e          |                                 | 2/2/2020   |                         |                         |            |
|----------------|------------|---------------------------------|------------|-------------------------|-------------------------|------------|
| New            | Actions Fe | wer options                     |            |                         |                         | $\nabla$   |
| 🖻 Сору         | × Delete   | 🛧 Move Up 🛛 🔸 Mo                | ove Down   |                         |                         | -12        |
|                | Priority 1 | Salesperson comp.<br>Group Type | Group Type | пет сопр. Group<br>Туре | зов сотр. Group<br>Туре | Group Type |
|                | 1          | Specific                        | Specific   | Specific                | Specific                | Specific   |

### Сору

When your compensation structure changes, you may need to modify your matrix priority settings. Use the Copy functionality to copy an existing matrix priority setup to a new effective date, then use the Date Lookup button to display the setup for the new effective date. Edit the setup according to your new compensation structure.

### Delete

You can delete a matrix priority setup unless either of the following conditions is true:

- 1. The setup's Effective Date is in use.
- 2. The setup's Effective Date matches the <u>Earliest Document Date</u> in page SavvyComp Compensation Setup.

### Move Up / Move Down

Repositions the selected matrix priority line, reordering the Priority values.

### SavvyComp User-Defined Setup List

Navigation

Search for User-Defined:

| TELL ME WHAT YOU WANT TO DO       |                |
|-----------------------------------|----------------|
| User-Defined                      |                |
| Go to Pages and Tasks             |                |
| SavvyComp User-Defined Setup List | Administration |

### List

Displays the User-Defined setups per User-Defined Type (currently, only User-Defined Type = 1 is supported, so you may only create one user-defined setup). If no setup exists, select **New** to create a setup, otherwise select Edit to modify an existing setup – both actions open page SavvyComp User-Defined Setup.

### SavvyComp User-Defined Setup

### Navigation

SavvyComp User-Defined Setup List > New / Edit:

| SAVVYCOMP USER-DEFINED SE | TUP LIST   WORK DATE: 5/1/2020 |                | ✓ SAVED |     |
|---------------------------|--------------------------------|----------------|---------|-----|
| 🔎 Search 🕂 New 🐺 Ec       | lit List 🛛 📋 Delete 🖍 Edit     | 🗟 View Page    |         | 7 ≡ |
| User-Defined Type 1       | User-Defined Label             | Description    |         |     |
| $\rightarrow$ 1           | : ROUTE                        | delivery route |         |     |

### Overview

User-Defined is designed as an extra element in the matrix to help you automate compensation calculations for scenarios outside of Business Central's normal usage. In <u>Designing the Compensation</u> <u>Matrix</u>, our example included user-defined values to represent delivery routes. Customers serviced by a given route are assigned the corresponding user-defined value, and route drivers are also assigned to the corresponding user-defined compensation group may be assigned to a user-defined value to simply the design of the matrix.

#### General

| EFINED SETUP I WORK DATE: 5/1/2020 | +   | ۱.                       | ✓ SAVED        | ď | 2 |
|------------------------------------|-----|--------------------------|----------------|---|---|
| 1                                  |     |                          |                |   |   |
| General                            |     |                          |                |   |   |
| User-Defined Type 1                | Des | cription · · · · · · · · | delivery route |   |   |
| Label ROUTE                        |     |                          |                |   |   |

#### Enter a Label and Description.

#### Codes

| Codes         | Manage              | E                            |
|---------------|---------------------|------------------------------|
|               | User-Defined Code ↑ | Description                  |
| $\rightarrow$ | BUCKHEAD RT         | <br>Atlanta - Buckhead route |
|               | DOWNTOWN RT         | Atlanta - Downtown route     |
|               | MIDTOWN RT          | Atlanta - Midtown route      |

Create the **User-Defined Codes** required for your compensation scenario. Continuing our example, we create the three delivery routes for Atlanta.

#### Compensation Group Assignment

| Effective Date 1 |   | User-Defined Code 1 | User-Defined Compensation Group |
|------------------|---|---------------------|---------------------------------|
| 2/1/2020         | : | BUCKHEAD RT         | BUCKHEAD                        |
| 2/1/2020         |   | DOWNTOWN RT         | REGULAR                         |
| 2/1/2020         |   | MIDTOWN RT          | REGULAR                         |

Depending on your compensation matrix setup, you may need to assign a User-Defined Compensation Group to a user-defined code. These assignments are set by Effective Date; when a salesperson compensation document is created, the compensation group for the latest effective date that falls on or before the sales document's Document Date will be used. Once an effective date is assigned to a sales compensation document, the group assignment may not be edited or deleted; however, you can enter a new assignment with a different effective date.

# SavvyComp Compensation Payment Schedule Setup

#### Navigation

#### Search for Compensation Payment:

| TELL ME WHAT YOU WANT TO DO |                                                    |                                                      |
|-----------------------------|----------------------------------------------------|------------------------------------------------------|
| Compensation Payment        |                                                    |                                                      |
| Go to Pages and Tasks       |                                                    |                                                      |
| SavvyComp Compensation Pa   | ayment Schedule Setup Administration               |                                                      |
| Entry                       |                                                    |                                                      |
| ,                           | SCHEDULE SETUP   WORK DATE: 5/1/2020               | SAVED 🗍 🖆 🖉                                          |
|                             | 💼 Delete Page                                      | \ ≣                                                  |
|                             |                                                    |                                                      |
| Code 1 T                    | Description                                        | Comp. Processing When                                |
| → POSTED :                  | release compensation as sales documents are posted | Doc. is Posted                                       |
|                             |                                                    | Doc. is Partially Relieved<br>Doc. is Fully Relieved |

In a future SavvyComp version, we'll add the ability to create and process payments for sales compensation documents. That functionality will allow you to determine, by salesperson, when compensation is released for processing (allowed to be paid out) for posted sales invoices (compensation released upon posting for posted sales credit memos). Compensation payments may be released when sales invoices are posted, when they're partially relieved (which will release a portion of the compensation payment), or when they're fully relieved.

SavvyComp Salesperson Setup requires a payment schedule to be assigned to each salesperson, so you'll need to create at least one schedule. We recommend that you create schedules to cover all your payment scenarios and assign them now, so you'll be ready for the new version.

Once a schedule is assigned to a salesperson, it cannot be deleted.

# SavvyComp Salesperson Class Setup

### Navigation

Search for Salesperson Class:

| TELL ME WHAT YOU WA                        | NT TO DO        |              |                |          |
|--------------------------------------------|-----------------|--------------|----------------|----------|
| Salesperson Class<br>Go to Pages and Tasks | 5               |              |                |          |
| > SavvyComp Salesp                         | erson Class Set | up           | Administration |          |
| Entry                                      |                 |              |                |          |
| SAVVYCOMP SALESPER                         | SON CLASS SET   | UP   WORK DA | TE: 5/1/2020   |          |
| ho Search + New                            | 🐺 Edit List     | 🗓 Delete     | Page           | \[\] \[= |
| Code 1                                     |                 |              | Description    |          |
| CONSULTANT                                 |                 |              | consultants    |          |
| DRIVER                                     | DRIVER          |              | route drivers  |          |
|                                            | MANAGER         |              | managers       |          |
| MANAGER                                    |                 |              | managers       |          |
| MANAGER<br>REP                             |                 |              | sales reps     |          |

In a future SavvyComp version, we'll add the ability to create and process payments for sales compensation documents. You'll have several methods for filtering the payments, including Salesperson Class (each salesperson may be assigned to a class). I chose to create a salesperson class per <u>salesperson</u> <u>compensation group</u>.

Once a class is assigned to a salesperson, it cannot be deleted.

# SavvyComp Salesperson Setup List

#### Navigation

#### Search for Salesperson Setup:

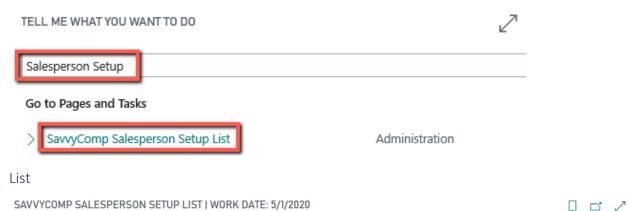

| $\wp$ Search + N      | lew <u>Manage</u> | Page          |                          |                     |            |               |              | $\bigtriangledown$ |
|-----------------------|-------------------|---------------|--------------------------|---------------------|------------|---------------|--------------|--------------------|
| 🖍 Edit 🛛 💆 Vie        | w 📋 Delete        |               |                          |                     |            |               |              | 궈                  |
| Salesperson<br>Code ↑ | Salesperson Class | Currency Code | Payment<br>Schedule Code | Transaction<br>Type | Vendor No. | Tax<br>Liable | Tax<br>Area  | Tax Area Co        |
| AH                    | MANAGER           | EUR           | POSTED                   | None                |            |               |              |                    |
| BD                    | CONSULTANT        |               | POSTED                   | Payable             | 10000      |               | $\checkmark$ |                    |
| JR                    | TECH              |               | POSTED                   | None                |            |               |              |                    |
| MD                    | DRIVER            | CAD           | POSTED                   | None                |            |               |              |                    |
| PS                    | REP               |               | POSTED                   | None                |            |               |              |                    |

Each Business Central salesperson / purchaser with a SavvyComp setup is listed in the page.

Select **New** to create a setup for a salesperson; select **Edit** to modify a salesperson's setup – both actions open page <u>SavvyComp Salesperson Setup</u>.

Once a salesperson compensation document is created for a salesperson, their setup cannot be deleted.

# SavvyComp Salesperson Setup

#### Navigation

#### SavvyComp Salesperson Setup List > New / Edit / Salesperson Code:

| SAVVYCOMP SALESF                                                 | PERSON SETUP LIST  | WORK DATE: 5  | /1/2020                  |                     |            |               |             | C'                 | 2       |
|------------------------------------------------------------------|--------------------|---------------|--------------------------|---------------------|------------|---------------|-------------|--------------------|---------|
|                                                                  | ew <u>Manage</u> F | Page          |                          |                     |            |               |             | $\bigtriangledown$ | ≡       |
| 🖍 Edit 🔯 Viev                                                    | v <u> </u> Delete  |               |                          |                     |            |               |             |                    | 圮       |
| Salesperson<br>Code ↑                                            | Salesperson Class  | Currency Code | Payment<br>Schedule Code | Transaction<br>Type | Vendor No. | Tax<br>Liable | Tax<br>Area | Tax Ar             | rea Coi |
| AH                                                               | MANAGER            | EUR           | POSTED                   | None                |            |               |             |                    |         |
| BD :                                                             | CONSULTANT         |               | POSTED                   | Payable             | 10000      |               |             |                    |         |
| General<br>PERSON SETUP I W<br>BD<br>General<br>Salesperson Code |                    | ) (,          | Use V                    | endor Tax Area      |            | ~             | SAVED       | ď                  | ^       |
| Salesperson Class                                                |                    | T             | ✓ Tax Ai                 | ea Code             |            |               |             |                    |         |
| Currency Code                                                    |                    |               | ✓ Comp                   | . Expense Acco      | 60700      |               |             | $\sim$             |         |
| Comp. Payment Sche                                               | e POSTED           |               | ∨ Use C                  | omp. Expense        | / 💽        |               |             |                    |         |
| Comp. Processing Tra                                             | a Payable          |               | ✓ Tax G                  | roup Code           | LABOR      |               |             | $\sim$             |         |
| Vendor No.                                                       | 10000              |               | ✓ Hold                   | Comp.               |            |               |             |                    |         |
| Tax Liable                                                       |                    |               |                          |                     |            |               |             |                    |         |

Enter a Salesperson Class, if applicable (see <u>SavvyComp Salesperson Class Setup</u> for details).

If the salesperson is compensated in other than your company's local currency, enter the appropriate **Currency Code**.

Enter a **Compensation Payment Schedule Code** (this field is required, see <u>SavvyComp Compensation</u> <u>Payment Schedule Setup</u> for details).

#### Compensation Processing

In a future SavvyComp version, we'll add the ability to create and process payments for sales compensation documents, along with the ability to create Business Central purchase documents when the compensation payments are processed. That functionality will use the following options:

- Compensation Processing Transaction Type
- Vendor No.
- Tax Liable
- Use Vendor Tax Area Code
- Compensation Expense Account
- Use Compensation Expense Account Tax Group Code
- Tax Group Code
- Hold Compensation

By default, **Compensation Processing Transaction Type** is set to None - If you set the option to Payable the following options are enabled / required:

- 1. You must enter a vendor.
- 2. If the purchase document should include taxes, set Tax Liable to True.
- 3. You can choose to use the vendor's tax area code, or you can specify a tax area code.
- 4. If you don't enter a Compensation Expense Account, the default account and tax group code options from <u>SavvyComp Compensation Setup</u> will be used; if you specify an Compensation Expense Account, you can choose to use the expense account's tax group code, or you can specify a tax group code.
- If you set Hold Compensation to True, salesperson compensation documents created from this point forward will be placed on hold, and you'll be prompted to place existing unprocessed documents on hold. If you set Hold Compensation to False, holds for existing documents will be removed.

#### Compensation Group Assignment

| Compens       | ation Group Assignment Manage |   |                         |
|---------------|-------------------------------|---|-------------------------|
|               | Effective Date ↓              |   | Salesperson Comp. Group |
| $\rightarrow$ | 5/1/2020                      | : | CONSULTANT              |
|               | 2/1/2020                      |   | REP                     |
|               |                               |   |                         |

Depending on your compensation matrix setup, you may need to assign a Salesperson Compensation Group to a salesperson. These assignments are set by Effective Date; when a salesperson compensation document is created, the compensation group for the latest effective date that falls on or before the sales document's Document Date will be used. Once an effective date is assigned to a sales compensation document, the group assignment may not be edited or deleted; however, you can enter a new assignment with a different effective date.

Setup

In my example, the salesperson switched roles, from sales rep to consultant, which required a new group assignment.

#### Salesperson Inactive Dates

| Salespers | on Inactive Dates     | Manage                                  | 62 |
|-----------|-----------------------|-----------------------------------------|----|
|           | Inactive Start Date 1 | Inactive End Date                       |    |
|           |                       | (There is nothing to show in this view) |    |

In a future version, you'll be able to enter Inactive date ranges for a salesperson. When creating salesperson compensation records for a sales document, a salesperson will be skipped if the sales document's Document Date falls within an Inactive range.

# SavvyComp Customer Setup List

#### Navigation

TELL ME WHAT YOU WANT TO DO Customer Setup Go to Pages and Tasks SavvyComp Customer Setup List Administration List ...ER SETUP LIST | WORK DATE: 5/1/2020 D +Ŵ 10000 General Customer No. 1  $\rightarrow$ 10000 20000 30000 50000

Each Business Central customer with a SavvyComp setup is listed in the page. Select **New (+)** to create a new setup; select a **Customer No.** to modify an existing setup – both actions open page SavvyComp Item Setup.

# SavvyComp Customer Setup

#### Navigation

SavvyComp Customer Setup List > New (+) / Customer No.

...ER SETUP LIST | WORK DATE: 5/1/2020

# 20000

#### General

| Customer No. ↑ |  |   |
|----------------|--|---|
| 10000          |  |   |
| → 20000        |  | ÷ |

Ŵ

#### Overview

This page is used to assign a Customer Compensation Group to a customer or to assign a User-Defined Code to a customer. If your compensation scenario doesn't require these assignments, you can skip this part.

#### General

| Customer No.                       | 20000      |   |   | <br>    | ~      |   |
|------------------------------------|------------|---|---|---------|--------|---|
| General                            |            |   |   | <br>    |        |   |
| 20000                              |            |   |   |         |        |   |
| STOMER SETUP   WORK DATE: 5/1/2020 | $\bigcirc$ | + | Ĩ | ✓ SAVED | v<br>۲ | 7 |

If this is a new setup, enter the Customer No. If this is an existing setup, the number will be displayed.

#### Compensation Group Assignment

| Compens       | ation Group Assignment Manage |   |                      | 62 |
|---------------|-------------------------------|---|----------------------|----|
|               | Effective Date 4              |   | Customer Comp. Group |    |
| $\rightarrow$ | 2/1/2020                      | : | WHOLESALE            |    |
|               |                               |   |                      |    |

Depending on your compensation matrix setup, you may need to assign a **Customer Compensation Group** to a customer. These assignments are set by **Effective Date**; when a salesperson compensation document is created, the compensation group for the latest effective date that falls on or before the sales document's Document Date will be used. Once an effective date is assigned to a sales

Setup

compensation document, the group assignment may not be edited or deleted; however, you can enter a new assignment with a different effective date.

#### **User-Defined Assignment**

Item

Item

Resource

| User-Defined Assignment |   | d Assignment     | Manage |   | E1                    |
|-------------------------|---|------------------|--------|---|-----------------------|
|                         |   | Effective Date ↓ |        |   | ETH User-Defined Code |
|                         | > | 2/1/2020         |        | ÷ | BUCKHEAD RT           |

Depending on your compensation matrix setup, you may need to assign a User-Defined Code to a customer. These assignments are set by Effective Date; when a salesperson compensation document is created, the user-defined code for the latest effective date that falls on or before the sales document's Document Date will be used. Once an effective date is assigned to a sales compensation document, the user-defined code assignment may not be edited or deleted; however, you can enter a new assignment with a different effective date.

#### SavvyComp Item Setup List Navigation Search for Item Setup: TELL ME WHAT YOU WANT TO DO Item Setup Go to Pages and Tasks > Catalog Item Setup Administration SavvyComp Item Setup List Administration List SAVVYCOMP ITEM SETUP LIST | WORK DATE: 5/1/2020 $\mathcal{P}$ Search + New 👿 Edit List Delete 🖉 Edit C View Page 7 🔳 Comp. Sale Amount Multiplier Comp. Cost Comp. Cost Type 1 No. 1 Comp. Sale Amount From Amount From Amount Multiplier Item 1896-S Unit Price 100 Unit Cost 1900-S Unit Price Item 100 Unit Cost Item 1920-S Line Amount / Quantity 90 Unit Cost

List Price

Line Amount / Quantity

Line Amount / Quantity

1968-S

1969-W

LINDA

List Cost

List Cost

100 Unit Cost

100

100

100

100

100

100

100

100

Each Business Central Item Type / No. with a SavvyComp setup is listed in the page. This includes G/L Accounts, Items, Resources, Fixed Assets, and Charge Items.

Select **New** to create a new setup; select **Edit** to modify an existing setup – both actions open page SavvyComp Item Setup.

#### SavvyComp Item Setup

#### Navigation

SavvyComp Item Setup List > New / Edit:

| SAV           | SAVVYCOMP ITEM SETUP LIST I WORK DATE: 5/1/2020 |   |             |       |        |             |         |                                 |                           |                          | 2   |
|---------------|-------------------------------------------------|---|-------------|-------|--------|-------------|---------|---------------------------------|---------------------------|--------------------------|-----|
| ر<br>ر        | Search + New                                    |   | 🕏 Edit List | 前 Del | ete    | 🖍 Edit      | 🛕 View  | Page                            |                           | $\nabla$                 |     |
|               | Туре ↑                                          |   | No. 1       |       | Comp.  | . Sale Amou | nt From | Comp. Sale<br>Amount Multiplier | Comp. Cost<br>Amount From | Comp. C<br>Amount Multip |     |
|               | Item                                            |   | 1896-S      |       | Unit P | rice        |         | 100                             | Unit Cost                 | 1                        | 100 |
| $\rightarrow$ | Item                                            | ÷ | 1900-S      |       | Unit P | Price       |         | 100                             | Unit Cost                 | 1                        | 100 |

#### Overview

This page is used to assign Compensation Sale Amount From, Compensation Sale Amount Multiplier, Compensation Cost From, Compensation Cost Multiplier, and an Item Compensation Group to an Item Type / No. If your compensation scenario doesn't require these assignments, you can skip this part.

#### General

| MP ITEM SETUP I WORK D | ATE: 5/1/2020          |        | +   | <u>ا</u>          |           | √ SAVED | ď      | 2 |
|------------------------|------------------------|--------|-----|-------------------|-----------|---------|--------|---|
| Item · 1920            |                        |        |     |                   |           |         |        |   |
| General                |                        |        |     |                   |           |         |        | _ |
| Туре                   | ltem                   | $\sim$ | Con | np. Sale Amount   |           |         | 90     | ) |
| No                     | 1920-S                 | $\sim$ | Con | np. Cost Amount F | Unit Cost |         | $\sim$ | r |
| Comp. Sale Amount F    | Line Amount / Quantity | $\sim$ | Con | np. Cost Amount   |           |         | 100    | ) |

Select the appropriate Compensation Sale Amount From. For all types, options include:

- Unit Price
- Line Amount / Quantity

For Item and Resource types, an additional option - **List Price** – is available. For items, List Price is the Unit Price displayed in the Price & Sales section of page Item Card; for Resources, List Price is the Unit Price displayed in the Invoicing section of page Resource Card.

Enter the **Compensation Sale Amount Multiplier**. Typically, you'll set the multiplier to 100; use a different value if you want to adjust the Compensation Line Amount by a fixed percentage.

Example: let's say you have an item whose price of \$100.00 includes embedded freight of 12%, and you've set the Compensation Amount From = Line Amount / Quantity to ensure that your compensation documents reflect any line discounts. You've set the Compensation Sale Amount Multiplier to 88% to account for embedded freight. If a sales document line's Unit Price = 100.00, Quantity = 3, and Line Discount % = 10%, the Line Amount Excluding Taxes = (100 \* 3) - (100 \* 3 \* .10) = 300 - 30 = 270. The Compensation Unit Sale Amount = 270/3 = 90, and the Compensation Line Sale Amount = (90 \* 3) \* .88 = 237.60.

Select the appropriate **Compensation Cost Amount From**. For all types, options include:

- Unit Cost
- Unit Price
- Line Amount / Quantity

For Item and Resource types, two additional options are available:

- List Cost: For items with Costing Method = Standard, List Cost is the Standard Cost displayed in the Costs & Posting section of the Item Card; for items with any other Costing Method, List Cost is the Unit Cost displayed in the Costs & Posting section of the Item Card. For Resources, List Cost is the Unit Cost displayed in the Invoicing section of page Resource Card.
- List Price (see the List Price descriptor for Compensation Sale Amount From)

The sales options (Unit Price, Line Amount / Quantity, and List Price) are available for Compensation Cost Amount calculations so that you can have compensation based on a margin calculation for items that don't have a cost amount on a sales document line.

Enter the **Compensation Cost Amount Multiplier**. Typically, you'll set the multiplier to 100; use a different value if you want to adjust the Compensation Cost Amount by a fixed percentage.

Example: let's say you have a service item which doesn't have a cost structure in Business Central, and you've set the Compensation Sale Amount From = Line Amount / Quantity and the Compensation Sale Amount Multiplier = 100, and you know that your cost is 60% of the item's List Price. You can set the Compensation Cost Amount From = List Price and the Compensation Cost Amount Multiplier = 60. Let's say the item's List Price = 85.00. Regardless of the information that appears on a document line for this item, the Compensation Unit Cost Amount = 85. If the document line's Quantity = 3, the Compensation Line Cost Amount = (85 \* 3) \* .60 = 153.

Compensation Group Assignment

| Compen        | sation Group Assignment | Manage |   |                         | 62 |
|---------------|-------------------------|--------|---|-------------------------|----|
|               | Effective Date ↓        |        |   | Item Compensation Group |    |
| $\rightarrow$ | 2/1/2020                |        | : | TABLE                   |    |

Depending on your compensation matrix setup, you may need to assign **an Item Compensation Group** to a Type / No. These assignments are set by **Effective Date**; when a salesperson compensation document is created, the compensation group for the latest effective date that falls on or before the sales document's Document Date will be used. Once an effective date is assigned to a sales compensation document, the group assignment may not be edited or deleted; however, you can enter a new assignment with a different effective date.

# SavvyComp Job Comp. Group Assign Setup

#### Navigation Search for Job Comp:

| TELL ME WHAT YO  | I WANT TO DO                |                                               |          |
|------------------|-----------------------------|-----------------------------------------------|----------|
| Job Comp         |                             |                                               |          |
| Go to Pages and  | asks                        |                                               |          |
| > SavvyComp J    | b Comp. Group Assign Setup  | Administration                                |          |
| Entry            |                             |                                               |          |
| SAVVYCOMP JOB CO | IP. GROUP ASSIGN SETUP I WO | ORK DATE: 5/1/2020                            | ed 🗌 🗹 🖉 |
| > Search + N     | w 🐺 Edit List 📋 Delete      | e 🗙 Delete Job Coion Assignment 🦳 Page \cdots | \ ≣      |
| Job              |                             |                                               |          |
| 100              |                             | JOB00020                                      | × ×      |
| Effectiv         | Date 1                      | JOB00020<br>Job Compensation Group            | × ×      |

Depending on your compensation matrix setup, you may need to assign **a Job Compensation Group** to a job. These assignments are set by **Effective Date**; when a salesperson compensation document is created, the compensation group for the latest effective date that falls on or before the sales document's Document Date will be used. Once an effective date is assigned to a sales compensation document, the group assignment may not be edited or deleted; however, you can enter a new assignment with a different effective date.

# SavvyComp Customer Salesperson Assignments

## Navigation

Search for **Customer Salesperson**:

#### TELL ME WHAT YOU WANT TO DO

| Customer Salesperson               |           |   |                |         |  |
|------------------------------------|-----------|---|----------------|---------|--|
| Go to Pages and Tasks              |           |   |                |         |  |
| SavvyComp Customer Salesperson Ass | signments |   | Administration |         |  |
| List                               |           |   |                |         |  |
| ASSIGNMENTS   WORK DATE: 5/1/2020  |           | + | ۱              | ✓ SAVED |  |
| 10000 · 1/1/2020                   |           |   |                |         |  |

|               | Customer No. ↑ | Effective Date † |            |           |
|---------------|----------------|------------------|------------|-----------|
| $\rightarrow$ | 10000          |                  |            | 1/1/2020  |
|               | 10000          | <b>≩</b> # Ne    | ew Line    | 4/1/2020  |
|               | 10000          |                  |            | 5/1/2020  |
|               | 10000          | 🔆 De             | elete Line | 5/10/2020 |
|               | 10000          | 👌 Vie            | ew         | 5/15/2020 |
|               | 20000          | -                |            | 1/1/2020  |
|               | 50000          | / Ed             | Edit       | 5/31/2020 |

Each Business Central customer with a SavvyComp salesperson assignment setup is listed in the page, per effective date.

To create a new setup, enter the **Customer No.** and **Effective Date**. To modify a setup, select **Edit** from the line options to open page SavvyComp Customer Salesperson Assignment.

SavvyComp Customer Salesperson Assignment

#### Navigation

SavvyComp Customer Salesperson Assignments > Line options > Edit.

| Customer No. ↑                     |                         | Effective Date 1 |         |      |
|------------------------------------|-------------------------|------------------|---------|------|
| 10000                              |                         | 1/1/2020         |         |      |
| 10000                              | ₽ <sup>#</sup> New Line | 4/1/2020         |         |      |
| 10000                              |                         | 5/1/2020         |         |      |
| 10000                              | 🔆 Delete Line           | 5/10/2020        |         |      |
| 10000                              | View                    | 5/15/2020        |         |      |
| 20000                              |                         | 1/1/2020         |         |      |
| 50000                              | 🖌 Edit                  | 5/31/2020        |         |      |
| Entry                              |                         |                  |         |      |
| N ASSIGNMENT   WORK DATE: 5/1/2020 | 🥟 + 🛍                   |                  | ✓ SAVED | c' / |
| 10000 · 5/15/2020                  |                         |                  |         |      |

| General      |       |   |                |           |  |
|--------------|-------|---|----------------|-----------|--|
| Customer No. | 10000 | ~ | Effective Date | 5/15/2020 |  |

| Sale          | sperson Assignment |   | Manage                             |                            |                |                    | 63      |
|---------------|--------------------|---|------------------------------------|----------------------------|----------------|--------------------|---------|
|               | Salesperson Code 1 |   | Overri<br>Salesp<br>Comp.<br>Group | Salesperson Comp.<br>Group | Ship-to Code † | Item Comp. Group 1 | Split % |
| $\rightarrow$ | AH                 | ÷ |                                    | MANAGER                    | *              | *                  | 85.5    |
|               | BD                 |   |                                    |                            | *              | *                  | 50      |
|               | BD                 |   |                                    |                            | *              | CONFERENCE         | 70      |
|               | BD                 |   |                                    |                            | LEWES ROAD     | *                  | 100     |
|               | BD                 |   |                                    |                            | LEWES ROAD     | CONFERENCE         | 65      |

Enter the salesperson(s) who should receive compensation for sales to the customer. If you mark the **Override Salesperson Compensation Group** checkbox, you can specify the Salesperson Compensation Group for the setup; otherwise, SavvyComp will determine the salesperson compensation group for a compensation document line using the <u>salesperson's setup</u>.

You can enter the same salesperson multiple times, with different Ship-to Code and Item Compensation Group options. When a compensation document line is created, the setup that best matches the compensation document line's information is used.

In this example, salesperson BD's Split % for a salesperson compensation line will be set as follows:

 65% if the compensation line's Ship-to Code = LEWES ROAD and Item Compensation Group = CONFERENCE

- 100% if the compensation line's Ship-to Code = LEWES ROAD and Item Compensation Group <> CONFERENCE
- 70% if the compensation line's Ship-to Code <> LEWES ROAD and Item Compensation Group = CONFERENCE
- 50% if the compensation line's Ship-to Code <> LEWES ROAD and Item Compensation Group <> CONFERENCE

#### SavvyComp Item Salesperson Assignments

Navigation

Search for Item Salesperson:

TELL ME WHAT YOU WANT TO DO

| Item Salesperson                 |                              |                            |
|----------------------------------|------------------------------|----------------------------|
| Go to Pages and Tasks            |                              |                            |
| > SavvyComp Item Salesperson A   | ssignments Admin             | istration                  |
|                                  |                              |                            |
| List                             |                              |                            |
| SAVVYCOMP ITEM SALESPERSON ASSIG | NMENTS   WORK DATE: 5/1/2020 |                            |
|                                  | 💼 Delete 🛛 Edit Page 🛛 A     | ctions Fewer options 🛛 🍸 🗮 |
| Туре ↑                           | No. ↑                        | Effective Date 1           |
| G/L Account                      | 10000                        | 5/1/2020                   |
| Item                             | 1900-S                       | 2/1/2020                   |
| Resource                         | LINDA                        | 2/1/2020                   |

Each Business Central Type / No. that can be used as a sales document item and that has a SavvyComp salesperson assignment setup is listed in the page, per effective date.

Select **New** to create a new setup or select **Edit** to modify an existing setup - both to open page SavvyComp Item Salesperson Assignment.

# SavvyComp Item Salesperson Assignment

#### Navigation

SavvyComp Item Salesperson Assignments > New / Edit:

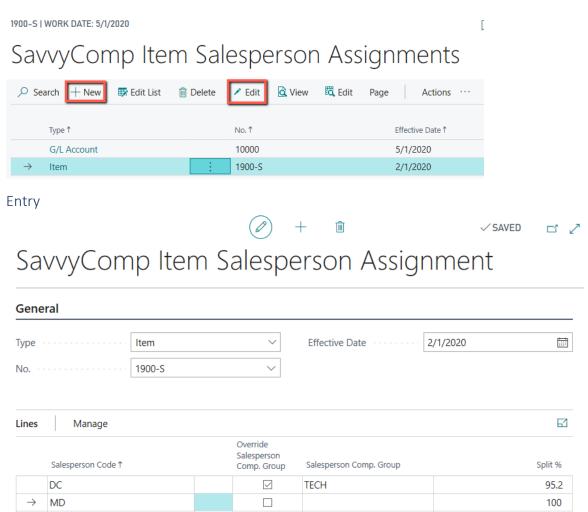

Enter the salesperson(s) who should receive compensation when the item appears on a compensation document line. If you mark the **Override Salesperson Compensation Group** checkbox, you can specify the Salesperson Compensation Group for the setup; otherwise, SavvyComp will determine the salesperson compensation group for a compensation document line using the <u>salesperson's setup</u>.

# SavvyComp User-Defined Salesperson Assignments

#### Navigation

#### Search for User Defined Salesperson:

| TELL ME WHAT YOU WANT TO DO                       |                                            |                  |
|---------------------------------------------------|--------------------------------------------|------------------|
| User Defined Salesperson<br>Go to Pages and Tasks |                                            |                  |
| > SavvyComp User-Defined Sales                    | sperson Assignment List                    |                  |
|                                                   | RSON ASSIGNMENT LIST   WORK DATE: 5/1/2020 | NOT SAVED 🗍 🗂 🖉  |
|                                                   | ᆒ Delete 💉 Edit 🔂 View Page                | \[\] \[=         |
| User-Defined Type 1                               | User-Defined Code 1                        | Effective Date 1 |
| 1                                                 | BUCKHEAD RT                                | 2/1/2020         |
| 1                                                 | BUCKHEAD RT                                | 4/8/2020         |
| 1                                                 | DOWNTOWN RT                                | 3/1/2020         |

Each SavvyComp user-defined code with a SavvyComp salesperson assignment setup is listed in the page, per effective date.

Select **New** to create a new setup; select **Edit** to modify an existing setup – both actions open page SavvyComp User-Defined Salesperson Assignment.

# SavvyComp User-Defined Salesperson Assignment

#### Navigation

SavvyComp User-Defined Salesperson Assignments > New / Edit:

| SAVVYCOMP USER-DEFINED SALESPERSON ASSIGNMENT LIST   WORK DATE: 5/1/2020 |              |             |          |        |        |      |  |                  | ď            | 2 |
|--------------------------------------------------------------------------|--------------|-------------|----------|--------|--------|------|--|------------------|--------------|---|
| و م                                                                      | Search + New | 🐯 Edit List | 前 Delete | 🖊 Edit | 🗟 View | Page |  |                  | $\mathbf{Y}$ | = |
| User-Defined Type † User-Defined Code †                                  |              |             |          |        |        |      |  | Effective Date 1 |              |   |
| $\rightarrow$                                                            | 1            |             | : BUCKH  | EAD RT |        |      |  | 2/1/2020         |              |   |

#### Entry

...N ASSIGNMENT | WORK DATE: 5/1/2020

 🗸 SAVED 🗖 🖉

# 1 · BUCKHEAD RT

| Gen           | eral               |          |                                |             |           |                    |          |         |
|---------------|--------------------|----------|--------------------------------|-------------|-----------|--------------------|----------|---------|
| User-         | Defined Type       | 1        |                                | $\sim$      | Effective | Date               | 2/1/2020 | Ē       |
| User-         | Defined Code       | BUCKHEAD | RT                             | $\sim$      |           |                    |          |         |
|               |                    |          |                                |             |           |                    |          |         |
| Lines         | Manage             |          |                                |             |           |                    |          | 53      |
|               | Salesperson Code 1 |          | Override<br>Salespers<br>Comp. | Salesperson | Comp.     | Item Comp. Group ' | ۴        | Split % |
|               | salesperson code i |          | Group                          | Group       |           | item Comp. Group   | I        | Spiit % |
| $\rightarrow$ | BD                 | - E -    |                                |             |           | *                  |          | 100     |
|               |                    |          |                                |             |           |                    |          |         |

Enter the salesperson(s) who should receive compensation when the user-defined code appears on a compensation document line. If you mark the **Override Salesperson Compensation Group** checkbox, you can specify the Salesperson Compensation Group for the setup; otherwise, SavvyComp will determine the salesperson compensation group for a compensation document line using the <u>salesperson's setup</u>.

You can enter the same salesperson multiple times, with different Item Compensation Group options. When a compensation document line is created, the setup that best matches the compensation document line's information is used.

# SavvyComp Territory Salesperson Assignments Navigation TELL ME WHAT YOU WANT TO DO Territory Salesperson Go to Pages and Tasks SavvyComp Territory Salesperson Assignment List Lists

#### List

| SAVVYCOMP TERRITORY | AVVYCOMP TERRITORY SALESPERSON ASSIGNMENT LIST   WORK DATE: 5/1/2020 |                                |                                                         |                       |         |  |  |  |  |  |
|---------------------|----------------------------------------------------------------------|--------------------------------|---------------------------------------------------------|-----------------------|---------|--|--|--|--|--|
|                     | 🐯 Edit List 🛛 🗎                                                      | j Delete 🛛 🖍 Edit              | 🛕 View Page                                             |                       | \ ≣     |  |  |  |  |  |
| Territory Code 1    | Effective Date ↑                                                     | Salesperson Code<br>↑ <b>▼</b> | Over<br>Sales<br>Comp. Salesperson<br>Group Comp. Group | ltem Comp. Group<br>↑ | Split % |  |  |  |  |  |
| EANG                | 5/1/2020                                                             | MD                             |                                                         |                       | 0       |  |  |  |  |  |
| → SE                | 3/1/2020                                                             | MD                             |                                                         | *                     | 100     |  |  |  |  |  |

Each Business Central territory with a SavvyComp salesperson assignment setup is listed in the page, per effective date.

Select **New** to create a new setup; select **Edit** to modify an existing setup – both actions open page SavvyComp Territory Salesperson Assignment.

# SavvyComp Territory Salesperson Assignment

#### Navigation

SavvyComp Territory Salesperson Assignments > New / Edit:

SAVVYCOMP TERRITORY SALESPERSON ASSIGNMENT LIST | WORK DATE: 5/1/2020

| 2             | Search + New     | 8 | Edit List      | 🕅 D | elete            | 🖍 Edit   | 🛕 Viev                          | v Page                     |                       | Y  | ≡     |
|---------------|------------------|---|----------------|-----|------------------|----------|---------------------------------|----------------------------|-----------------------|----|-------|
|               | Territory Code 1 |   | Effective Date |     | Salesper:<br>↑ ▼ | son Code | Over<br>Sales<br>Comp.<br>Group | Salesperson<br>Comp. Group | item Comp. Group<br>↑ | Sp | lit % |
|               | EANG             |   | 5/1/2020       |     | MD               |          |                                 |                            |                       |    | 0     |
| $\rightarrow$ | SE               | ÷ | 3/1/2020       |     | MD               |          |                                 |                            | *                     |    | 100   |
|               |                  |   |                |     |                  |          |                                 |                            |                       |    |       |

✓ SAVED

#### Entry

) + 🖻

# SavvyComp Territory Salesperson Assignment

| Gen           | eral               |   |                                         |                        |           |                  |          |         |
|---------------|--------------------|---|-----------------------------------------|------------------------|-----------|------------------|----------|---------|
| Territo       | ory Code S         | E |                                         | $\sim$                 | Effective | Date             | 3/1/2020 |         |
| Lines         | Manage             |   |                                         |                        |           |                  |          | E       |
|               | Salesperson Code ↑ |   | Override<br>Salespers<br>Comp.<br>Group | Salesperson C<br>Group | Comp.     | Item Comp. Group | Ŷ        | Split % |
| $\rightarrow$ | MD                 | : |                                         |                        |           | *                |          | 100     |
|               |                    |   |                                         |                        |           |                  |          |         |

Enter the salesperson(s) who should receive compensation when the territory appears on a compensation document line. If you mark the **Override Salesperson Compensation Group** checkbox, you can specify the Salesperson Compensation Group for the setup; otherwise, SavvyComp will determine the salesperson compensation group for a compensation document line using the salesperson's setup.

You can enter the same salesperson multiple times, with different Item Compensation Group options. When a compensation document line is created, the setup that best matches the compensation document line's information is used.

# SavvyComp Salesperson From Priority Setup

#### Navigation

SavvyComp Compensation Matrix Setup > Navigate > Salesperson From Priority Setup

#### Search for Salesperson Priority:

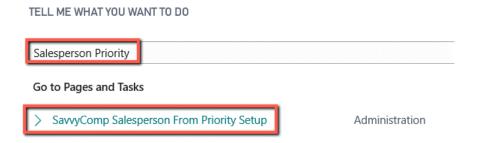

#### Entry

# SAVVYCOMP SALESPERSON FROM PRIORITY SETUP I WORK DATE: 5/1/2020 □ □ □ □ □ □ □ □ □ □ □ □ □ □ □ □ □ □ □ □ □ □ □ □ □ □ □ □ □ □ □ □ □ □ □ □ □ □ □ □ □ □ □ □ □ □ □ □ □ □ □ □ □ □ □ □ □ □ □ □ □ □ □ □ □ □ □ □ □ □ □ □ □ □ □ □ □ □ □ □ □ □ □ □ □ □ □ □ □ □ □ □ □ □ □ □ □ □ □ □ □ □ □ □ □ □ □ □ □ □ □ □ □ □ <

| 1 | Customer Salesperson Comp. Setup     |
|---|--------------------------------------|
| 2 | Territory Salesperson Comp. Setup    |
| 3 | Item Salesperson Comp. Setup         |
| 4 | Job Salesperson Comp. Setup          |
| 5 | User-Defined Salesperson Comp. Setup |
| 6 | Sales Document Header                |

When the page opens, the setup for the latest Effective Date is displayed. If no setup is displayed, generate the initial salesperson from priority setup.

#### Priority Usage

If a salesperson is assigned to multiple SavvyComp ...Salesperson From entities and / or the sales document AND SavvyComp is set up to compensation a salesperson once per sales document line, we need a method to determine which setup should govern the compensation line calculations when <u>multiple setups apply to a document line</u>.

The Salesperson From Priority setup allows you to dictate the order in which the applicable setups are evaluated. For example, salesperson code = AH could be assigned to customer = 1000 via the SavvyComp Customer Salesperson Assignment page and to territory = NE via the Territory Salesperson Assignment page and directly to a sales document. If this territory is assigned to a line on a sales document for this customer, Annett's compensation calculations will be driven by the Customer Salesperson Assignment, since that setup has the highest priority (lowest Priority value).

## Priority Reorder

You cannot add or remove priority lines, but in a future SavvyComp build you will be able to change the priority of a line. For a preview, see how it works for <u>matrix priority</u>.

#### Actions

| SAVVYCOMP SALESPERSON FROM PRIORITY SETUP   WORK DATE: 5/1/2020 |                    |  |  |  |  |
|-----------------------------------------------------------------|--------------------|--|--|--|--|
| Effective Date 2/2/2020                                         |                    |  |  |  |  |
| New Actions Fewer options                                       | $\bigtriangledown$ |  |  |  |  |
| E Copy X Delete                                                 | 다                  |  |  |  |  |

#### Сору

When your compensation structure changes, you may need to modify your Salesperson From priority settings. Use the Copy functionality to copy an existing priority setup to a new effective date, then use the Date Lookup button to display the setup for the new effective date. Edit the setup according to your new compensation structure.

Note: since you can't change the priority of a line, there is no need to copy the setup at this time.

### Delete

You can delete a Salesperson From priority setup unless either of the following conditions is true:

- 1. The setup's Effective Date is in use.
- 2. The setup's Effective Date matches the <u>Earliest Document Date</u> in page SavvyComp Compensation Setup.

# **Compensation Documents**

## Overview

SavvyComp allows you to calculate salesperson compensation for posted sales invoices and posted sales credit memos. In a future SavvyComp version, you'll be able to create compensation for unposted sales documents and for compensation adjustment documents.

Before calculating salesperson compensation for a sales document, SavvyComp creates a compensation sales document for the Business Central sales document. You can edit compensation document values that affect the calculation of salesperson compensation without affecting the sales document. For example, you could change the salesperson, enter a territory, or modify the job for a document line.

Once you've edited the compensation document, you create (or recreate) salesperson compensation for the document.

# Posted Sales Invoice

# Navigation

Posted Sales Invoices > No:

| CRONUS USA, Inc.       Finance        Cash Management        Sales        Purchasing        Setup & Extensions        Intelligent Cloud Insights |                       |                    |                          |          |         |                               |           |                                   |                     | Insights $\vee$ |
|----------------------------------------------------------------------------------------------------|-----------------------|--------------------|--------------------------|----------|---------|-------------------------------|-----------|-----------------------------------|---------------------|-----------------|
| Posted Sales Invoi                                                                                                    | ces: All $\checkmark$ | 🔎 Search  📋 Delete | Invoice $\smallsetminus$ | Naviga   | ite 🗸   | $\operatorname{Correct} \lor$ | Print/Sen | nd $\checkmark$ Page $\checkmark$ | More options        |                 |
| No.                                                                                                    | Customer No.          | Customer           | Currency                 | / Code D | ue Date |                               | Amount    | Amount Including<br>Tax           | Remaining<br>Amount | Location Code   |
| PS-INV103                                                                                                    | 10000                 | Adatum Corporation |                          | 5,       | /6/2020 | )                             | 0.00      | 0.00                              | 0.00                |                 |
| <u>PS-INV103</u>                                                                                                    | 10000                 | Adatum Corporation |                          | 9,       | /1/2020 | )                             | 5,356.00  | 5,603.44                          | 5,603.44            |                 |

| Process Invoice Cor |              | Navigate Electronic Doct |              | e options      |                         |                         |               |                   |      |
|---------------------|--------------|--------------------------|--------------|----------------|-------------------------|-------------------------|---------------|-------------------|------|
| Create Compensation |              | Compensation Invoice     | inent   More | e options      |                         |                         |               |                   |      |
| No                  | PS-INV103    | 3232                     | Du           | e Date         |                         | 9/1/2020                |               |                   |      |
| Customer            | Adatum C     | orporation               | Qu           | iote No. 🕠     |                         |                         |               |                   |      |
| Contact             | Robert Tov   | vnes                     | Or           | der No. 👘      |                         |                         |               |                   |      |
| Posting Date        | 5/1/2020     |                          | Clo          | osed · · · · · |                         |                         |               |                   |      |
|                     |              |                          |              |                |                         |                         |               |                   |      |
| Lines Manage        | More options |                          |              |                |                         |                         |               |                   | 63   |
| Туре                | No.          | Description              |              | Quantity       | Unit of<br>Measure Code | Unit Price Excl.<br>Tax | Tax Area Code | Tax Group<br>Code | Line |
| $\rightarrow$ Item  | : 1900       | -S PARIS Guest Chair     | , black      | 3              | BOX                     | 964.00                  | ATLANTA, GA   | FURNITURE         |      |
|                     |              |                          |              |                |                         |                         |               |                   |      |

#### Create Compensation Invoice

Creates a compensation sales invoice for the posted sales invoice.

#### Open Compensation Invoice

Opens an existing compensation sales invoice in page SavvyComp Sales Document.

## Posted Sales Credit Memo

Navigation Posted Sales Credit Memos > No:

POSTED SALES CREDIT MEMOS | WORK DATE: 5/1/2020

| 🔎 Search Ma | nage Process            | Report Credit Memo | Navigate Prin | t/Send Page | More optio | ns                      |
|-------------|-------------------------|--------------------|---------------|-------------|------------|-------------------------|
| No.         | Sell-to<br>Customer No. | Customer Name      | Currency Code | Due Date    | Amount     | Amount Including<br>Tax |
| PS-CR1040   | 10777                   | Adatum Corporation |               | 4/6/2020    | 1,735.20   | 1,839.31                |
| PS-CR1040   | 10777                   | Adatum Corporation |               | 4/6/2020    | 1,735.20   | 1,839.31                |

#### Process

POSTED SALES CREDIT MEMO | WORK DATE: 5/1/2020

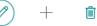

# PS-CR104004 · Adatum Corporation

| Process Credit Memo                                           | Navigate     | Print/Send | More op                    | tions                    |                       |  |  |  |  |  |  |
|---------------------------------------------------------------|--------------|------------|----------------------------|--------------------------|-----------------------|--|--|--|--|--|--|
| * Create Compensn Credit Memo ▲ Open Compensation Credit Memo |              |            |                            |                          |                       |  |  |  |  |  |  |
| No                                                            | PS-CR104004  | ļ          |                            | Posting Date             | 4/6/2020              |  |  |  |  |  |  |
| Customer                                                      | Adatum Corp  | oration    |                            | Document Date            | 4/6/2020              |  |  |  |  |  |  |
| Contact                                                       | Robert Towne | es         |                            | External Document No.    |                       |  |  |  |  |  |  |
|                                                               |              |            |                            |                          |                       |  |  |  |  |  |  |
| Lines Manage                                                  | More options |            |                            |                          |                       |  |  |  |  |  |  |
| Туре                                                          |              | No.        | Cross-<br>Reference<br>No. | Description              | Return Reason<br>Code |  |  |  |  |  |  |
| $\rightarrow$ Item                                            | :            | 1900-S     |                            | PARIS Guest Chair, black |                       |  |  |  |  |  |  |

#### Create Compensation Credit Memo

Creates a compensation sales invoice for the posted sales invoice.

#### Open Compensation Credit Memo

Opens an existing compensation sales invoice in page SavvyComp Sales Document.

# SavvyComp Sales Document

#### Navigation

Business Central sales document pages (Posted Sales Invoice, Posted Sales Credit Memo, etc. > Open Compensation document (Invoice, Credit Memo, etc.)

Or

SavvyComp Compensation list page for the document type:

| $\leftarrow$ | SAVVYCOMP COMPENSATION POSTED SAL |   |                 |                      |          |
|--------------|-----------------------------------|---|-----------------|----------------------|----------|
|              | 🔎 Search Manage Page              |   |                 |                      | \\$\\ \■ |
|              | Document No.↓                     |   | Document Status | Sell-to Customer No. |          |
|              | PS-INV103232                      | ÷ | Open            | 10000                |          |
|              | PS-INV103229                      |   | Open            | 10000                |          |
|              | PS-INV103228                      |   | Open            | 10000                |          |

|               | try<br>ENSATION SA | LES D | OCUMENT I W | ORK DATE: 5/1/2 | 020          |                     |                      | ) + t        | Ì                            |                                    |                                   |                                | √ SAVED                       | ×, ت    |
|---------------|--------------------|-------|-------------|-----------------|--------------|---------------------|----------------------|--------------|------------------------------|------------------------------------|-----------------------------------|--------------------------------|-------------------------------|---------|
| Ρ             | ostec              | d S   | ales I      | nvoice          | e · Ρ        | S-INV               | /103                 | 232          |                              |                                    |                                   |                                |                               |         |
| Act           | ions               |       |             |                 |              |                     |                      |              |                              |                                    |                                   |                                |                               |         |
| Ge            | neral              |       |             |                 |              |                     |                      |              |                              |                                    |                                   |                                |                               |         |
| Sell          | -to Customer       | No.   |             | 10000           |              |                     |                      | Salespe      | rson Cod                     | le · · · · · · · · · ·             | PS                                |                                |                               | $\sim$  |
| Sell          | -to Customer       | Nam   | e           | Adatum Corp     | oration      |                     |                      | Salespe      | rson Cod                     | le Edited                          |                                   |                                |                               |         |
| Cre           | ate Compens        | ation |             |                 |              |                     |                      | Ship-To      | -Code                        |                                    | LEWES F                           | ROAD                           |                               | $\sim$  |
| Set           | up Date            |       |             | 8/1/2020        |              |                     | t.                   | 🖞 Ship-To    | -Code Ec                     | lited                              |                                   |                                |                               |         |
| Set           | up Date Edite      | d 🗤   |             |                 |              |                     |                      |              |                              |                                    |                                   |                                |                               |         |
|               |                    |       |             |                 |              |                     |                      |              |                              |                                    |                                   |                                |                               |         |
| Lin           | es                 |       |             |                 |              |                     |                      |              |                              |                                    |                                   |                                |                               | E2      |
|               | Item Type          |       | Item No.    | Setup Date      | Cre<br>Co    | Salesperson<br>Code | Sale<br>Code<br>Edit | Ship-To-Code | Ship-<br>To-<br>Code<br>Edit | Customer<br>Compensa<br>Group From | Customer<br>Compensation<br>Group | ltem<br>Compensa<br>Group From | Item<br>Compensation<br>Group | Job No. |
| $\rightarrow$ | Item               | :     | 1900-S      | 8/1/2020        |              | PS                  |                      | LEWES ROAD   | $\checkmark$                 | Customer C                         | RETAIL                            | Item Comp                      | CHAIR                         |         |
|               | Resource           |       | LINDA       | 8/1/2020        | $\checkmark$ | PS                  |                      | LEWES ROAD   | $\checkmark$                 | Customer C                         | RETAIL                            | Item Comp                      | CONSULT LA                    |         |

The Setup Date is set the Document Date of the sales document. The SavvyComp date-driven setups are based on this setup date. If you edit the date, the compensation document lines are recalculated, based on the new effective date for each setup. You can also directly edit the following:

- Salesperson Code
- Ship-to Code
- Customer Compensation Group
- Item compensation Group
- Job No.
- Job Compensation Group
- User-Defined Code
- User-Defined Compensation Group
- Territory Code

# Actions Posted Sales Invoice · PS-INV103232

| Actions                         |                                              |
|---------------------------------|----------------------------------------------|
| 🔮 Re-Open 🛛 🔵 Create Salespe Co | mpensation 🛛 📅 Open Salesperson Compensation |
| Sell-to Customer No.            | 10000                                        |
| Sell-to Customer Name           | Adatum Corporation                           |
| Create Compensation             |                                              |
| Setup Date                      | 8/1/2020                                     |
| Setup Date Edited               |                                              |

# Create Salesperson Compensation

Creates salesperson compensation documents, based on the current compensation document. If salesperson compensation documents already exist, you'll be asked if you wish to delete them – choose **Yes** to delete and recreate or choose **No** to cancel.

#### **Open Compensation Documents**

Opens page SavvyComp Salesperson Compensation Documents for the current compensation document.

# SavvyComp Salesperson Compensation Documents

## Navigation

SavvyComp Sales Document > Actions > Open Compensation Documents

Or

#### Search for Salesperson Compensation:

TELL ME WHAT YOU WANT TO DO

| TELE ME WHAT TOO WART TO    |                     |                    |                        |               |                                 |
|-----------------------------|---------------------|--------------------|------------------------|---------------|---------------------------------|
| Salesperson Compensation    |                     |                    |                        |               |                                 |
| Go to Pages and Tasks       |                     |                    |                        |               |                                 |
| > SavvyComp Salesperson     | Compensation Docume | ents Lists         |                        |               |                                 |
| SAVVYCOMP SALESPERSON       | COMPENSATION DO     | CUMENTS   WORK DA  | ATE: 5/1/2020          | √ SAVED       | ᠒ᡆ᠌ᢧ                            |
|                             | Edit List 📋 Dele    | te 🛕 View N        | lavigate Page          | Actions Fewer | options 🍸 🔳                     |
| Document Type               | Posted Sales Invoic | e ~                | Document No.           | PS-INV103232  |                                 |
| Document Type<br>↑ <b>▼</b> | Document No. 🕇 🔻    | Salesperson Code ↑ | Compensation<br>Status | Currency Code | Compensation<br>Amount <b>T</b> |
| → Posted Sales In           | PS-INV103232        | BD                 | Unprocessed            |               | 147.75                          |
| Posted Sales In             | PS-INV103232        | JR                 | Unprocessed            |               | 12.50                           |
| Posted Sales In             | PS-INV103232        | MD                 | Unprocessed            |               | 399.17                          |
| Posted Sales In             | PS-INV103232        | PS                 | Unprocessed            |               | 147.75                          |
|                             |                     |                    |                        |               |                                 |

## List

The salesperson compensation documents are displayed. Select View to open page SavvyComp Salesperson Compensation Document.

# SavvyComp Salesperson Compensation Document

#### Navigation

SavvyComp Salesperson Compensation Document > View:

| AVVYCOMP SALESPERSON COMPENSATION DOCUMENTS I WORK DATE: 5/1/2020 🗸 SAVED 🗌 🖂 🧷 |             |                 |               |                          |               |                         |  |  |  |  |  |
|---------------------------------------------------------------------------------|-------------|-----------------|---------------|--------------------------|---------------|-------------------------|--|--|--|--|--|
| ${\cal P}$ Search $+$ New                                                       | 🗊 Edit List | 🗊 Delete        | 🗟 View        | Navigate Page            | Actions Fewer | options 🝸 🔳             |  |  |  |  |  |
| Document Type                                                                   | Posted Sa   | ales Invoice    | ~             | Document No.             | PS-INV103232  |                         |  |  |  |  |  |
| Document Type                                                                   | Document    | No. <b>T</b> Sa | lesperson Cod | Compensation<br>e Status | Currency Code | Compensation<br>Amount↓ |  |  |  |  |  |
| $\rightarrow$ Posted Sales In                                                   | PS-INV1     | 03232 N         | ID            | Unprocessed              |               | 399.17                  |  |  |  |  |  |

#### General

...ERSON COMPENSATION DOCUMENT | WORK DATE: 5/1/2020 🖉 🕂 📋

ت <sub>م</sub>د

# Posted Sales Invoice · PS-INV103232 · BD

| General             |                      |                                 |        | ~ |
|---------------------|----------------------|---------------------------------|--------|---|
| Document Type       | Posted Sales Invoice | Currency Code Edited            |        |   |
| Document No.        | PS-INV103232         | Compensation Amount             | 147.75 |   |
| Salesperson Code    | BD                   | Compensation Payment Schedule C | POSTED |   |
| Compensation Status | Unprocessed          | Compensation Payment Schedule C |        |   |
| Currency Code       |                      | Hold Compensation               |        |   |

#### The summary compensation information is displayed, including the **Compensation Amount**.

Lines

| Lin           | es∨               |                       |                                  |           |          |                          |                                      |                                   |                               |
|---------------|-------------------|-----------------------|----------------------------------|-----------|----------|--------------------------|--------------------------------------|-----------------------------------|-------------------------------|
|               | Document No.<br>↑ | Salesperson<br>Code ↑ | Salesperson From ↑               | Item Type | Item No. | Description              | Salesperson<br>Compensation<br>Group | Customer<br>Compensation<br>Group | Item<br>Compensation<br>Group |
| $\rightarrow$ | PS-INV103232      | BD                    | Customer Salesperson Comp. Setup | Item      | 1900-S   | PARIS Guest Chair, black | REP                                  | RETAIL                            | CHAIR                         |
|               | PS-INV103232      | BD                    | Customer Salesperson Comp. Setup | Resource  | LINDA    | Linda Martin             | REP                                  | RETAIL                            | CONSULT LA                    |

Displays the compensation lines for the salesperson compensation document, including the compensation groups, split %, compensation quantity, and compensation amount.

Select a line to display the calculation steps.

# Line Calculations

| Line Calculations          | ~   | Compensation<br>Quantity | Compensation<br>Base Quantity | Compensation<br>Sale Amount | Compensation<br>Cost Amount | Rate Type            | Rate % | Rate Amount | Co<br>Type<br>/ Rate<br>Edit | Compensation<br>Amount |
|----------------------------|-----|--------------------------|-------------------------------|-----------------------------|-----------------------------|----------------------|--------|-------------|------------------------------|------------------------|
| $\rightarrow$ Posted Sale. | - i | 3.00                     | 15.00                         | 2,892.00                    | 2,254.50                    | Amount Per Base Unit | 0      | 4.25        |                              | 63.75                  |

Displays the calculation details for the salesperson compensation line.

In a future SavvyComp version, you'll be able to edit the salesperson compensation document.